Oracle Financial Services Regulatory Reporting for US Federal Reserve – Lombard Risk Integration Pack

Installation Guide Release 8.0.3.0.0 December 2016

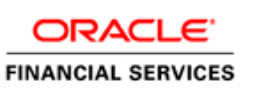

# **DOCUMENT CONTROL**

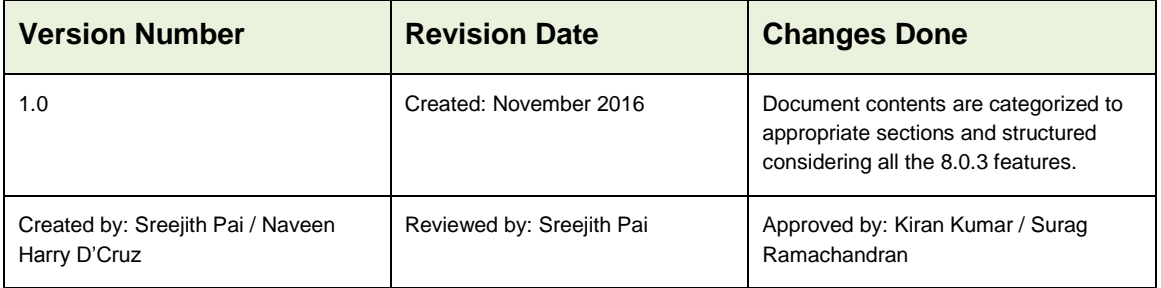

## **Executive Summary**

The document consists of all the installation, Pre and Post configuration procedures which have been structured considering all the 8.0.3.0.0 features. You can find the latest copy of this document in **[OTN library](http://docs.oracle.com/cd/E60528_01/homepage.htm)** which includes all the recent additions/revisions (if any) done till date.

Before you begin the installation, ensure that you have an access to Oracle Support Portal with the required login credentials to quickly notify us for any specific issues. You can obtain one by contacting **Oracle Support**.

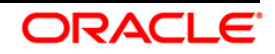

# **TABLE OF CONTENTS**

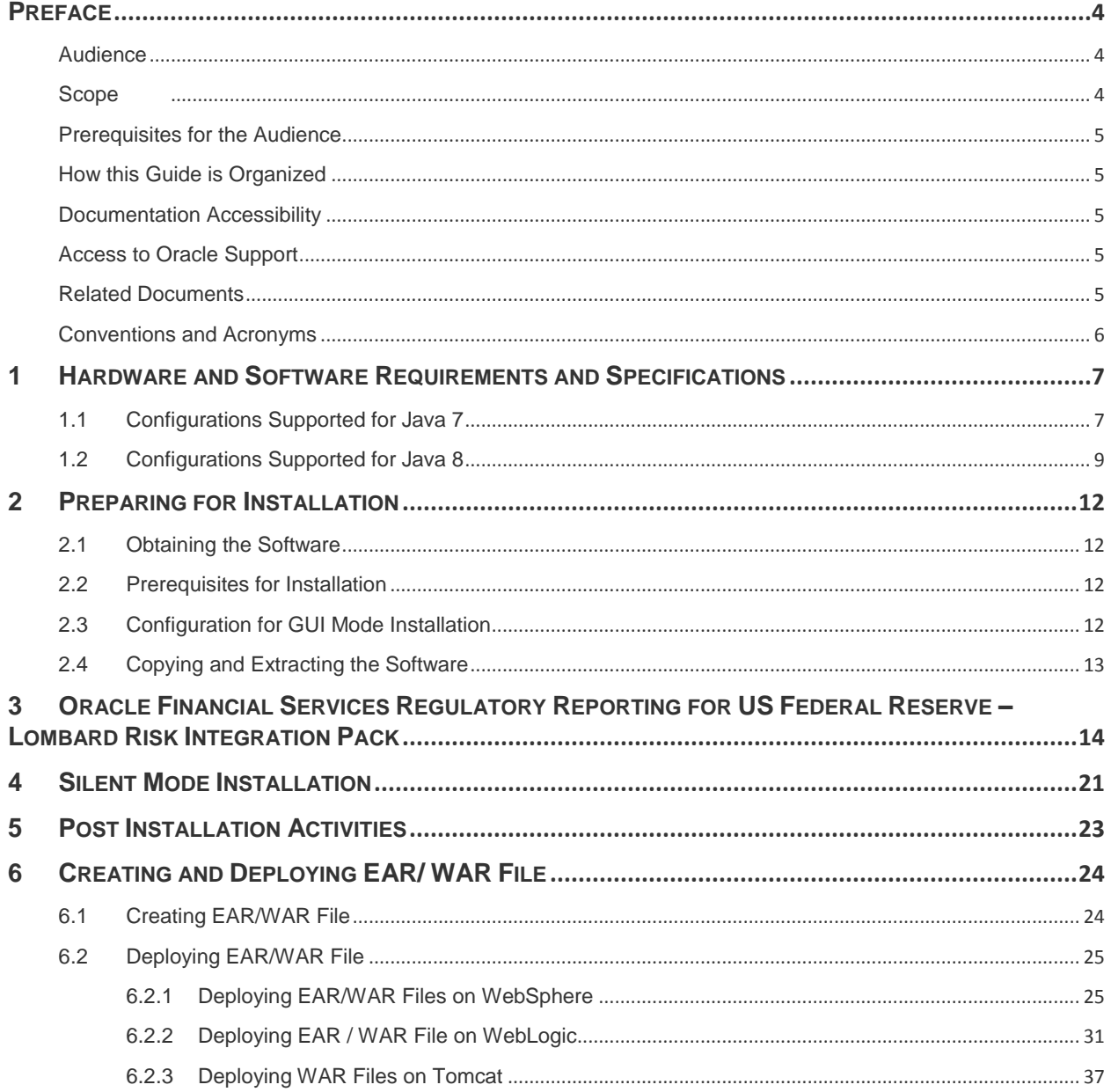

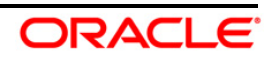

# <span id="page-3-0"></span>**Preface**

Oracle Financial Services Regulatory Reporting for US Federal Reserve (OFS\_REG\_REP\_US FED) enables the customers to enables the banks to comply with BCBS 239 regulations. It integrates risk data reporting systems and enhances the accuracy of reporting in banks. OFS Risk Regulatory Solution (RRS) helps in achieving the objectives by enabling preset steps based on the generalization of a set of solutions. This is made possible by:

- $\bullet$ Providing a centralized data storage for risk data through relevant subject areas of Financial Services Data Foundation (FSDF).
- Interfacing with a Regulatory Reporting tool Lombard AgileREPORTER to build necessary template reports to meet the regulatory expectations.
- $\bullet$ Managing accuracy of risk reporting through Data Governance Studio (DGS).

This document provides step-by-step instructions to install the Oracle Financial Services Regulatory Reporting for US Federal Reserve – Lombard Risk Integration Pack (OFS\_REG\_REP\_USFED) Release 8.0.3.0.0.

This chapter discusses the following topics:

- [Audience](#page-3-1)
- **[Scope](file:///C:/Users/srepai/AppData/Local/Microsoft/Windows/Temporary%20Internet%20Files/Content.Outlook/NSFOXDJ1/Installation_Guide.docx%23scope)**
- [Prerequisites for the Audience](file:///C:/Users/srepai/AppData/Local/Microsoft/Windows/Temporary%20Internet%20Files/Content.Outlook/NSFOXDJ1/Installation_Guide.docx%23prerequisites_audience)
- [How this Guide is organized](#page-4-5)
- [Documentation Accessibility](file:///C:/Users/srepai/AppData/Local/Microsoft/Windows/Temporary%20Internet%20Files/Content.Outlook/NSFOXDJ1/Installation_Guide.docx%23doc_accessibility)
- [Access to Oracle Support](file:///C:/Users/srepai/AppData/Local/Microsoft/Windows/Temporary%20Internet%20Files/Content.Outlook/NSFOXDJ1/Installation_Guide.docx%23Access_oracle_support)
- [Recommended Environment](#page-4-6)
- [Related Documents](#page-4-2)
- [Conventions and Acronyms](#page-4-7)  $\bullet$

## <span id="page-3-1"></span>**Audience**

This Manual is meant for Oracle Financial Services Regulatory Reporting for US Federal Reserve – Lombard Risk Integration Pack System Administrator. It provides step-by-step instructions necessary for installing the OFS\_REG\_REP\_USFED application components.

## <span id="page-3-2"></span>**Scope**

This manual provides a step-wise instruction to install Oracle Financial Services Regulatory Reporting for US Federal Reserve – Lombard Risk Integration Pack.

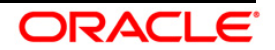

# <span id="page-4-5"></span><span id="page-4-0"></span>**Prerequisites for the Audience**

Following are the expected preparations before starting the actual installation:

The document assumes you have experience in installing Enterprise components. Basic knowledge about the Oracle Financial Services Data Foundation Application Pack components, OFSAA Architecture, UNIX commands, Database concepts and Web Server/ Web Application Server is recommended.

# <span id="page-4-6"></span><span id="page-4-1"></span>**How this Guide is Organized**

The Installation Manual is organized into the following chapters.

- **Pre Requisites** section identifies the hardware and base software environment that is  $\bullet$ required for a successful installation and functioning of the Oracle Financial Services Regulatory Reporting for US Federal Reserve – Lombard Risk Integration Pack.
- **Installing the Application** section details the steps to be followed during the installation.
- **Post installation Activities** section details the steps that are required to be performed after a successful installation of Oracle Financial Services Regulatory Reporting for US Federal Reserve – Lombard Risk Integration Pack.

# <span id="page-4-2"></span>**Documentation Accessibility**

For information about Oracle's commitment to accessibility, visit the Oracle Accessibility Program website at<http://www.oracle.com/pls/topic/lookup?ctx=acc&id=docacc>

# <span id="page-4-3"></span>**Access to Oracle Support**

Oracle customers have access to electronic support through My Oracle Support. For information, visit<http://www.oracle.com/pls/topic/lookup?ctx=acc&id=info> or visit <http://www.oracle.com/pls/topic/lookup?ctx=acc&id=trs> if you are hearing impaired.

## <span id="page-4-7"></span><span id="page-4-4"></span>**Related Documents**

This section identifies additional documents related to Oracle Financial Services Regulatory Reporting for US Federal Reserve – Lombard Risk Integration Pack. You can access Oracle documentation online from Documentation Library ([OTN](http://docs.oracle.com/cd/E60528_01/homepage.htm)):

- Oracle Financial Services Regulatory Reporting for US Federal Reserve Lombard Risk Integration Pack User Guide
- Oracle Financial Services Data Foundation Installation Manual Release 8.0.3.0.0 Java 7 and Java 8
- Oracle Financial Services Analytical Applications Infrastructure Environment Check Utility Guide (present in this [OTN Documentation Library](http://docs.oracle.com/cd/E60058_01/homepage.htm))

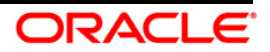

# <span id="page-5-0"></span>**Conventions and Acronyms**

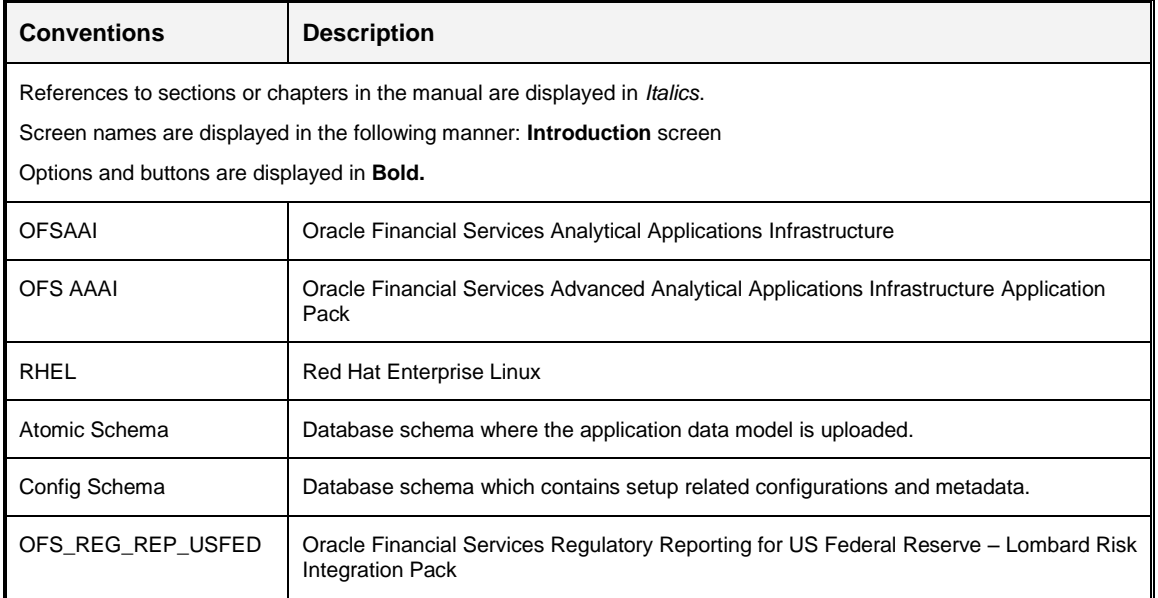

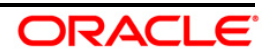

# <span id="page-6-0"></span>**1 Hardware and Software Requirements and Specifications**

This section describes the various Operating System, Database, Web Server, and Web Application Server version and other variant details on which this release of the OFS Regulatory Reporting for US Federal Reserve – Lombard Risk Integration Pack (OFS\_REG\_REP\_USFED) application has qualified.

# <span id="page-6-1"></span>**1.1 Configurations Supported for Java 7**

The following table shows the minimum hardware and software requirements for OFS\_REG\_REP\_USFED (Java 7) application on each machine.

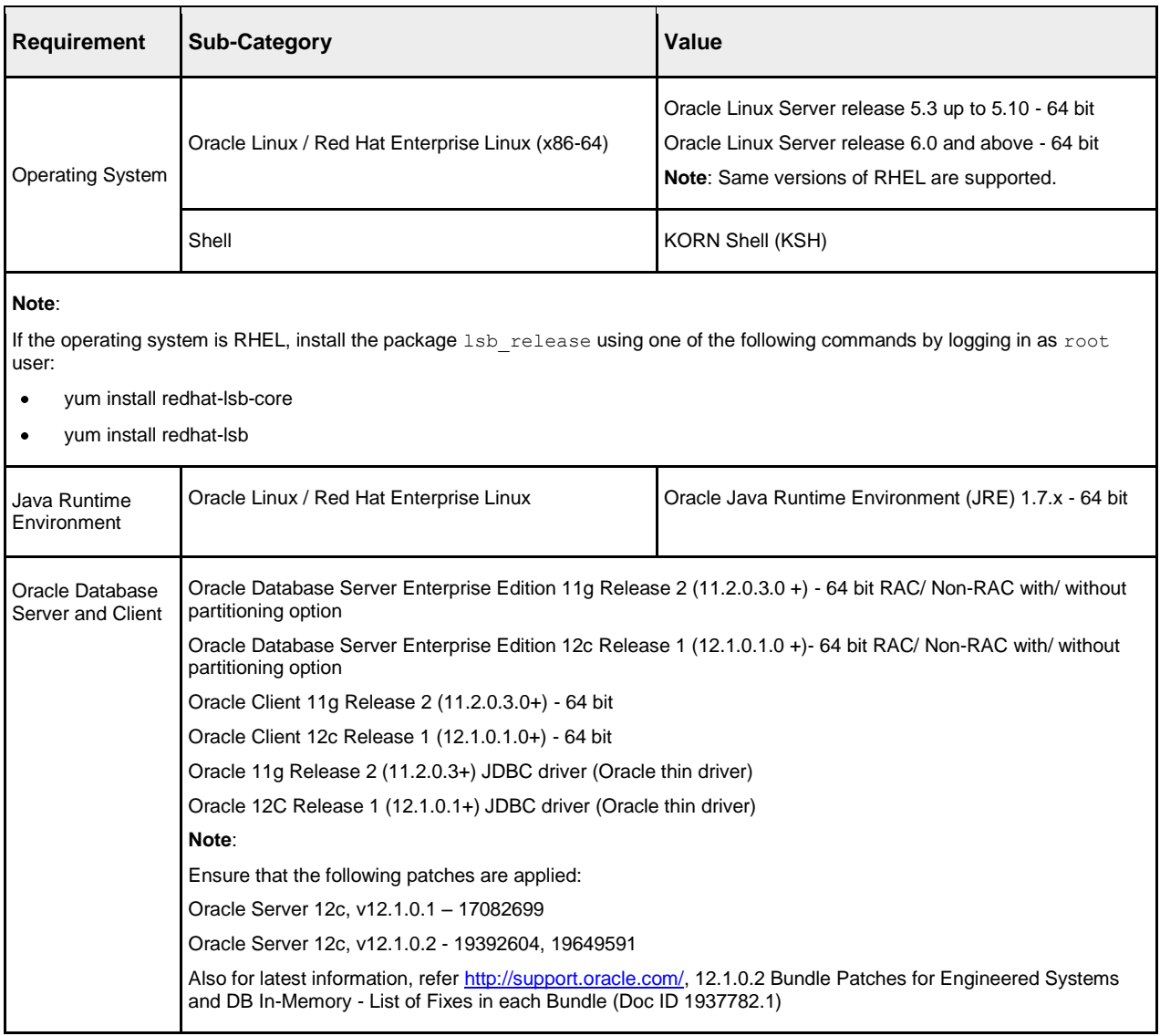

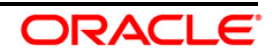

## **OFS Regulatory Reporting for US Federal Reserve – Lombard Risk Integration Pack Installation Guide, Release 8.0.3.0.0**

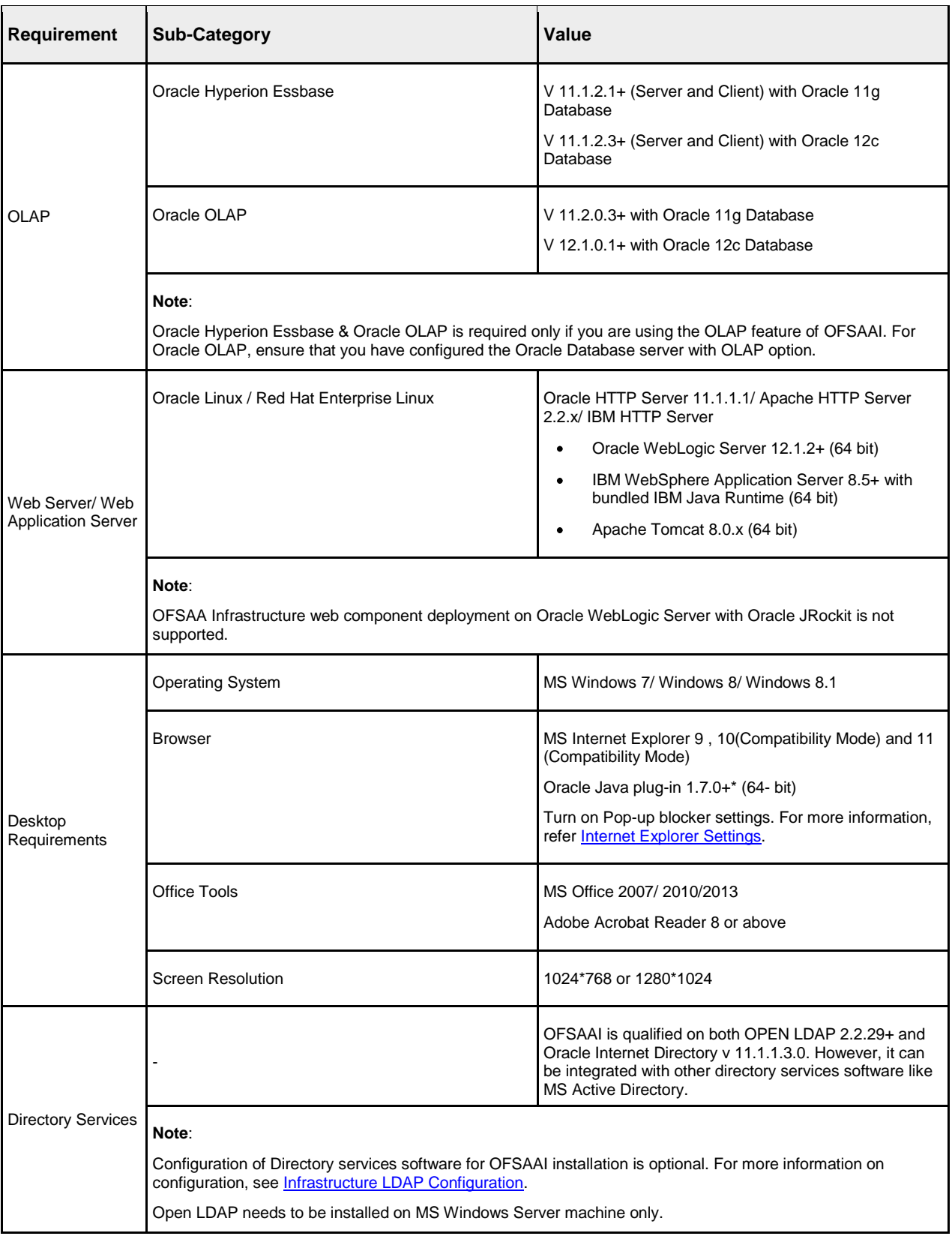

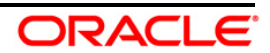

# <span id="page-8-0"></span>**1.2 Configurations Supported for Java 8**

The following table shows the minimum hardware and software requirements for installing OFS\_REG\_REP\_USFED (Java 8) application on each machine.

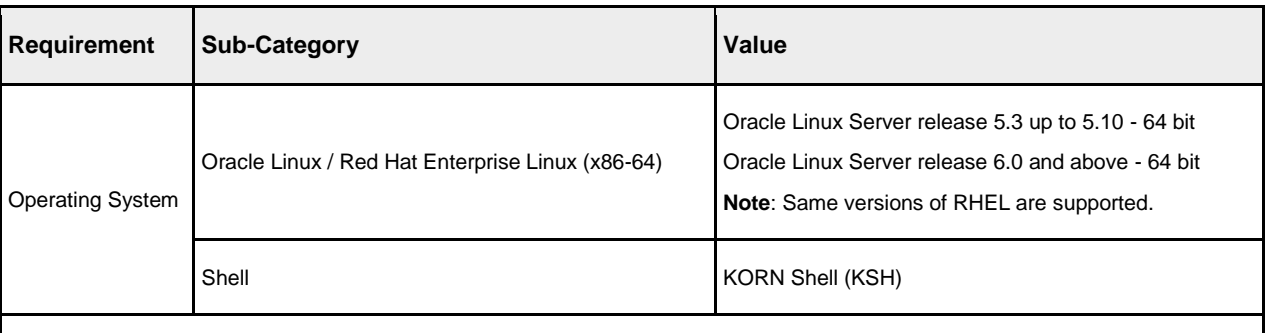

**Note**:

If the operating system is RHEL, install the package lsb release using one of the following commands by logging in as root user:

- yum install redhat-lsb-core  $\bullet$
- yum install redhat-lsb  $\bullet$

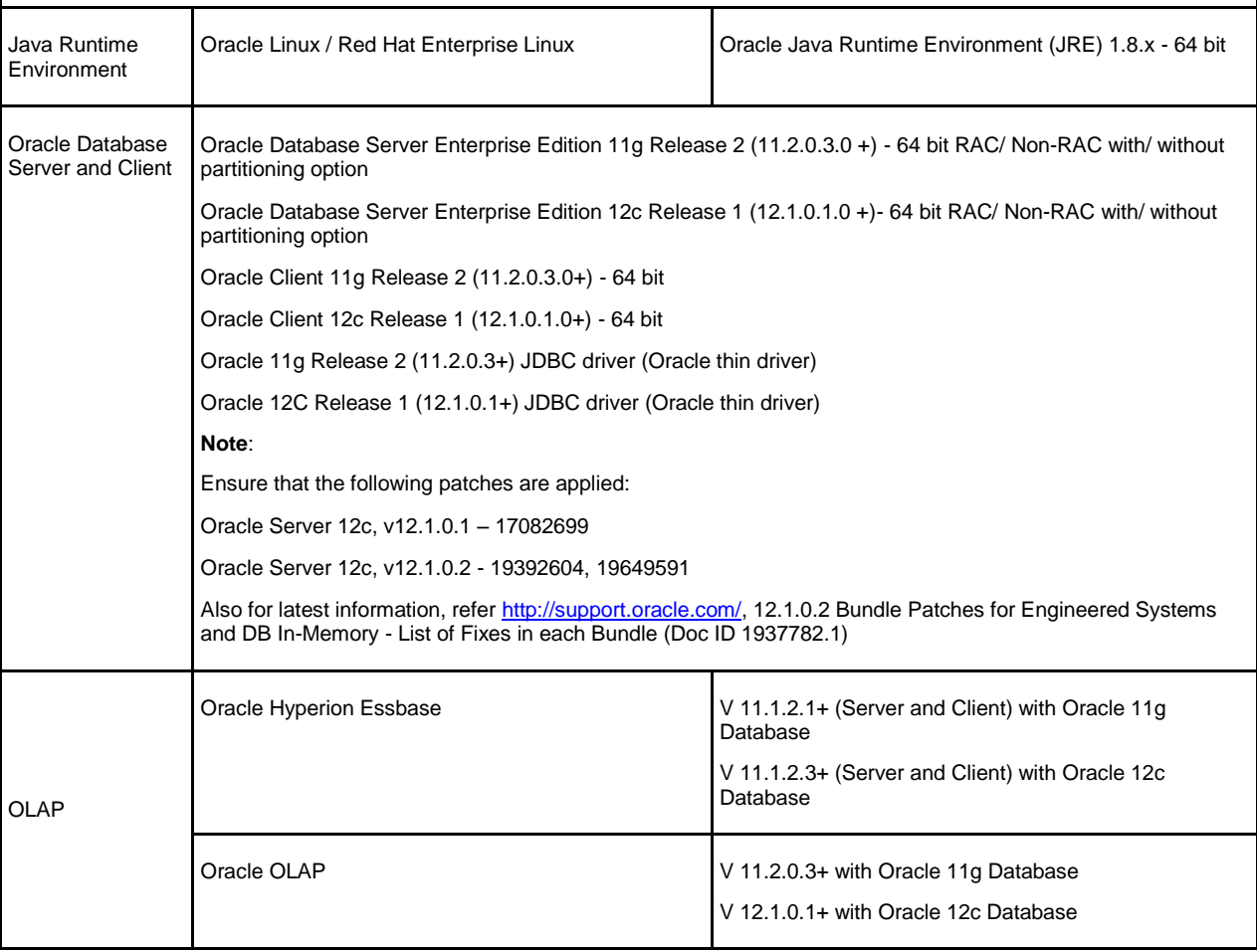

**Oracle Financial Services Software Confidential - Restricted**

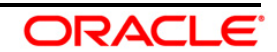

## **OFS Regulatory Reporting for US Federal Reserve – Lombard Risk Integration Pack Installation Guide, Release 8.0.3.0.0**

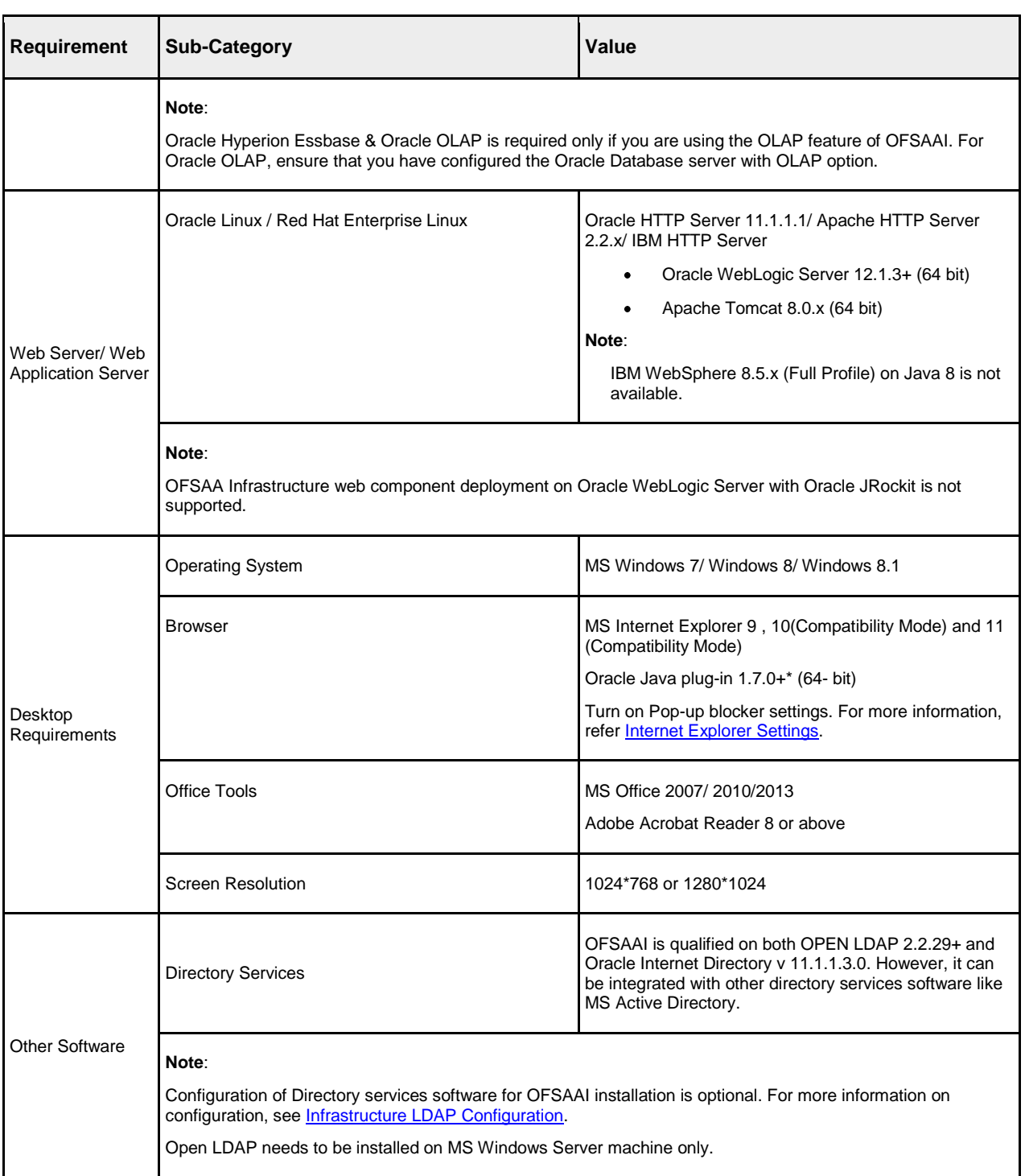

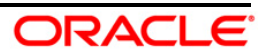

OFS\_REG\_REP\_USFED application recommends the following software combinations for deployment.

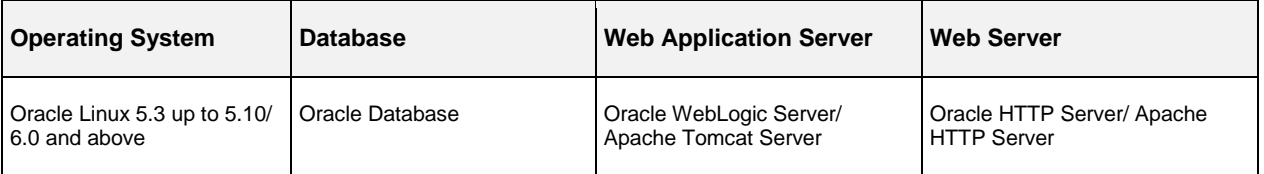

#### **Recommended Software Combinations**

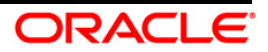

# <span id="page-11-0"></span>**2 Preparing for Installation**

This chapter provides necessary information to review before installing the OFS\_REG\_REP\_USFED Application v8.0.3.0.0. This chapter includes the following topics:

- [Obtaining the Software](#page-11-1)
- [Prerequisites for Installation](#page-11-2)  $\bullet$
- [Configuration for GUI Mode Installation](#page-11-3)  $\bullet$
- [Copying and Extracting the Software](#page-12-0)

## <span id="page-11-1"></span>**2.1 Obtaining the Software**

Login to<https://support.oracle.com/> and search for **24947981** under the Patches and Updates tab.

# <span id="page-11-2"></span>**2.2 Prerequisites for Installation**

The following are the prerequisites to install OFS\_REG\_REP\_USFED application:

- OFS FSDF 8.0.3.0.0 Application Pack should be installed and configured in your Machine.
- Execute pre-script file available in the Installer (at <installer\_kit\_path>/OFS\_REG\_REP\_USFED/Pre\_Scripts/usfed\_pre\_install script.sql) in Config Schema.
- **NOTE:** The prescripts are Mandatory irrespective of any version of OFS\_REG\_REP\_USFED application already installed on the setup.
	- Make sure you have executed **.profile** before you trigger the installation.
	- $\bullet$ Make sure FIC Server is up and running before you trigger the installation. For information on restarting the services, Refer OFS AAI Release 8.0.3.0.0 Installation Guide [\(OTN](http://docs.oracle.com/cd/E60058_01/homepage.htm)  [Documentation library\)](http://docs.oracle.com/cd/E60058_01/homepage.htm) for more information.

# <span id="page-11-3"></span>**2.3 Configuration for GUI Mode Installation**

To install OFS\_REG\_REP\_USFED in GUI mode, you need to ensure the below software and configurations are available:

- Install and configure any PC X Server software such as Open Text Exceed (formerly Hummingbird Exceed) on the user desktop system from which the installation is triggered.
- Configure DISPLAY variable.

Ensure to set the DISPLAY variable on the system on which the OFSAA is installed, to point to the user desktop system where the PC X Server software has been installed.

Syntax:

export DISPLAY=hostname:n.n1

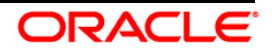

where, hostname is the IP Address/ Host Name of the user desktop system and n is the sequence number (usually 0).

For example, 10.11.12.13:0.0 or myhostname:0.0

## <span id="page-12-0"></span>**2.4 Copying and Extracting the Software**

Once you obtain the installer, copy the installer (in BINARY mode) to the system on which the OFS\_REG\_REP\_USFED application components are installed.

**NOTE:** You must be logged in to the UNIX operating system as a non-root user.

- 1. Download the unzip utility (OS specific)  $unzip cs.*z*, and copy it in Binary mode to any$ directory and include the directory in your PATH variable. If you already have the unzip utility to extract the contents of the downloaded archive, skip to the next step.
- 2. Uncompress the unzip installer file using the command:

```
uncompress unzip_<os>.Z
```
**NOTE:** In case you notice an error message "uncompress: not found [No such file or directory]" when the package is not installed, contact your UNIX administrator.

3. Give EXECUTE permission to the file using the command:

chmod 751 unzip\_<os>

For example, chmod 751 unzip\_sparc

4. Extract the contents of the OFS\_REG\_REP\_USFED 8.0.3.0.0 in the Download Directory installer archive file using the following command:

```
unzip OFS REG REP USFED 8.0.3.0.0 <os>.zip
```
**NOTE:** DO NOT rename the Application installer folder name on extraction from the archive.

5. Give below permission to the installer folder. Navigate to the Download Directory and execute the command:

chmod -R 755 OFS REG REP USFED

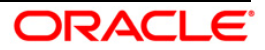

# <span id="page-13-0"></span>**3 Oracle Financial Services Regulatory Reporting for US Federal Reserve – Lombard Risk Integration Pack**

The OFS\_REG\_REP\_USFED installer can be installed in both GUI and silent mode.

For executing the installer in silent mode, refer to the section **[Silent Mode Installation](#page-20-0)**.

For running in GUI mode:

- 1) Log in to the system as **non-root user**
- 2) Execute the user **.profile**
- 3) Navigate to installer location **OFS\_REG\_REP\_USFED/Pre\_Scripts**
- 4) Manually execute the pre-script file (**usfed\_pre\_install\_script.sql**) available in the path in Config Schema.
- **NOTE:** The prescripts are Mandatory irrespective of any version of OFS\_REG\_REP\_USFED application already installed on the setup.
	- 5) Navigate to installer location **OFS\_REG\_REP\_USFED/bin**
	- 6) Run the installer in GUI Mode by executing the command:

./setup.sh GUI

Refer to the below steps for installation in GUI mode:

1. Execute the following command to start the installation for Oracle Financial Services Regulatory Reporting for US Federal Reserve – Lombard Risk Integration Pack:

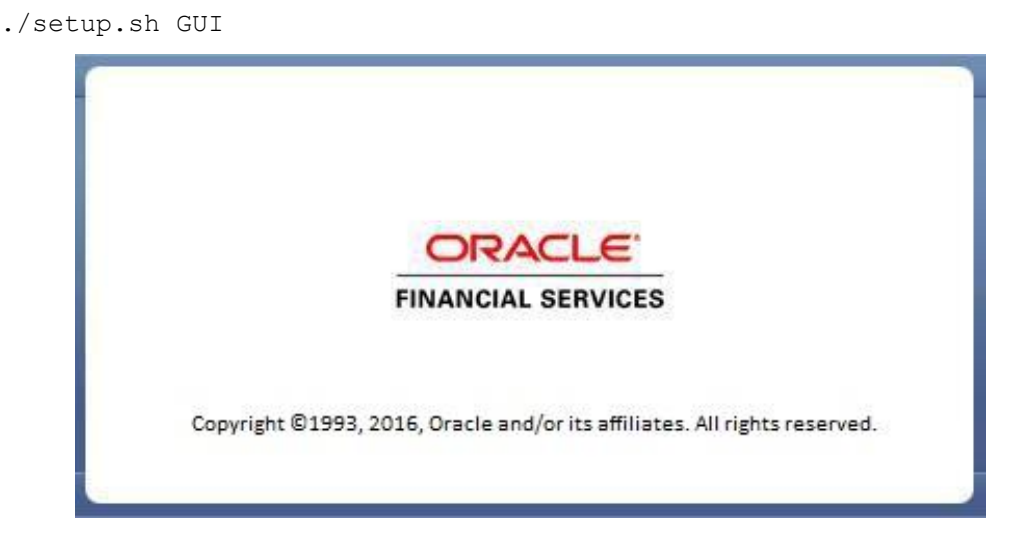

### **Installation Splash Screen**

2. The **Introduction** screen displays the prerequisites for installation. Ensure that the prerequisites are satisfied before you proceed.

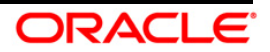

## **OFS Regulatory Reporting for US Federal Reserve – Lombard Risk Integration Pack Installation Guide, Release 8.0.3.0.0**

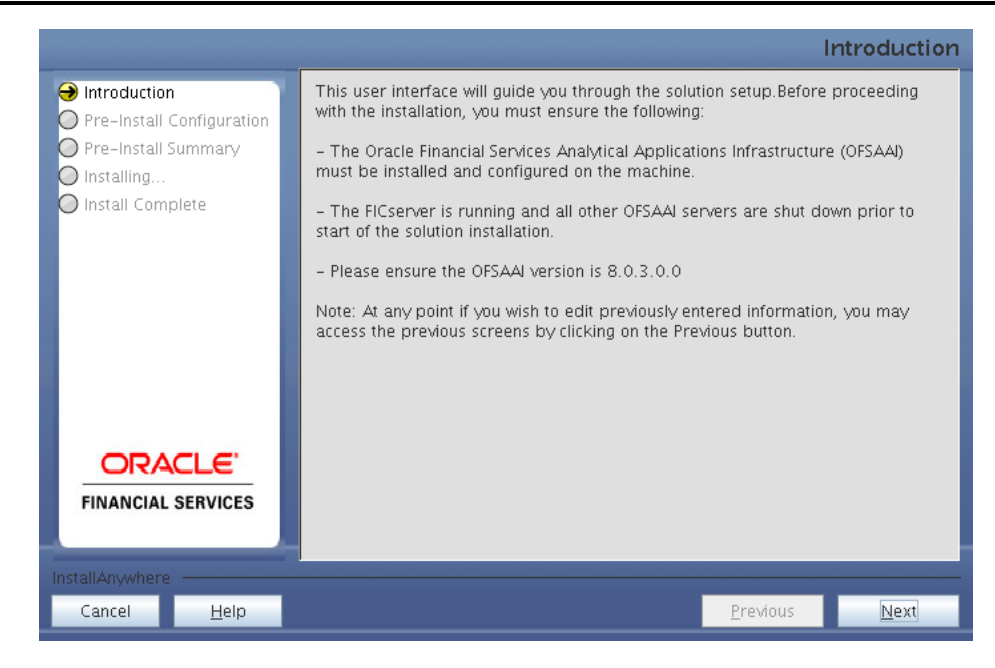

#### **Introduction Screen**

3. Choose the **Log Mode** for this installer. If you select, **Debug**, the Passwords are printed in the log file.

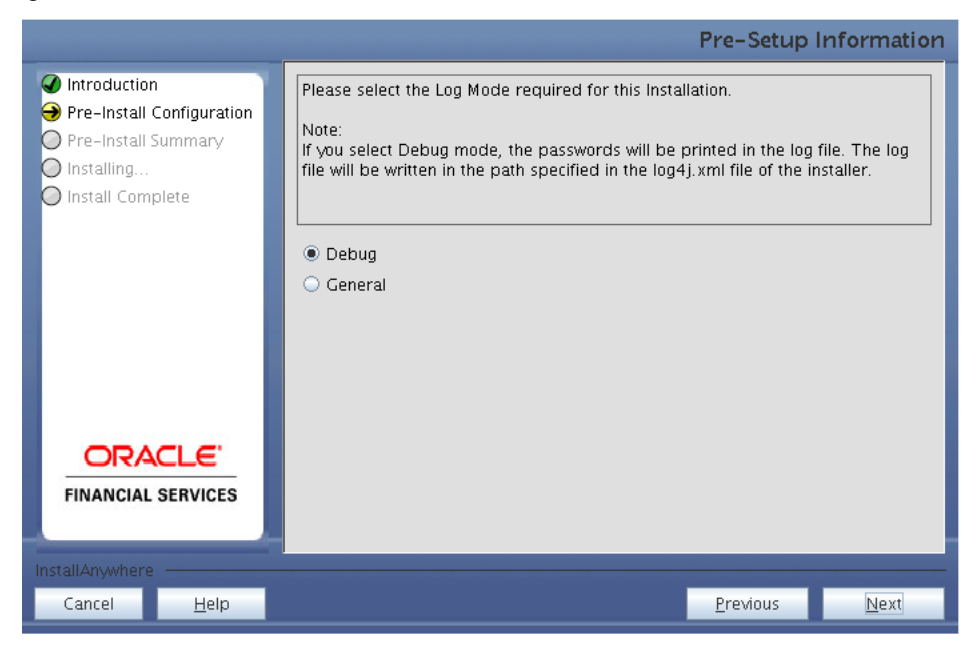

### **Pre-Setup Information – Log Mode Screen**

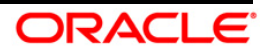

4. In the **Pre-Setup Information** screen, specify the existing infodom name to be used for the application installation and click **Next**.

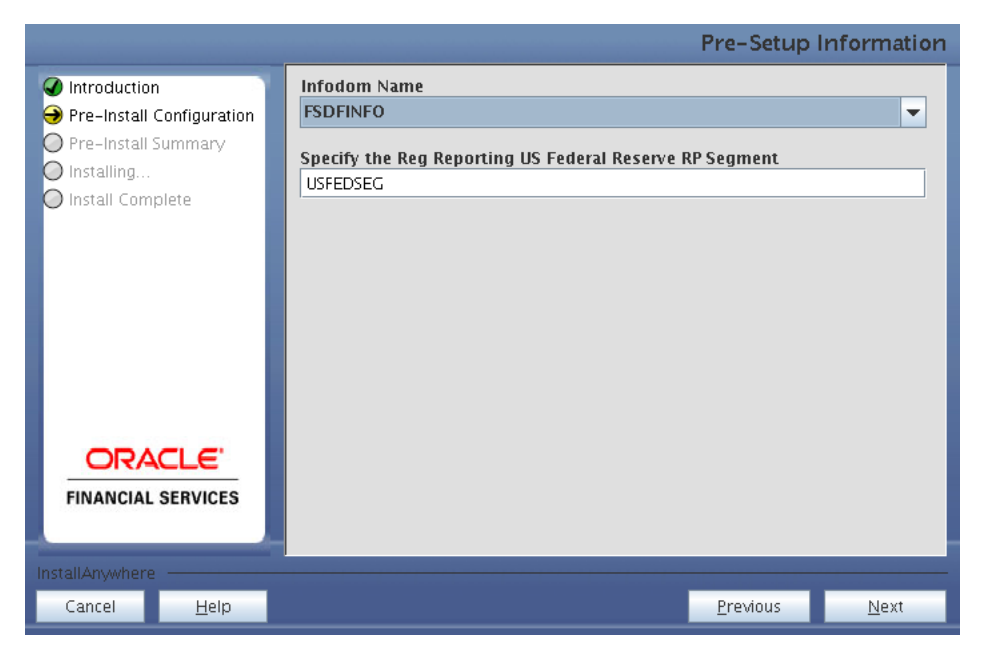

**Pre-Setup Information – Infodom Type Screen**

5. In the **Pre-Setup Information** screen, select **New application/source pair** to create a new ETL application and click **Next**.

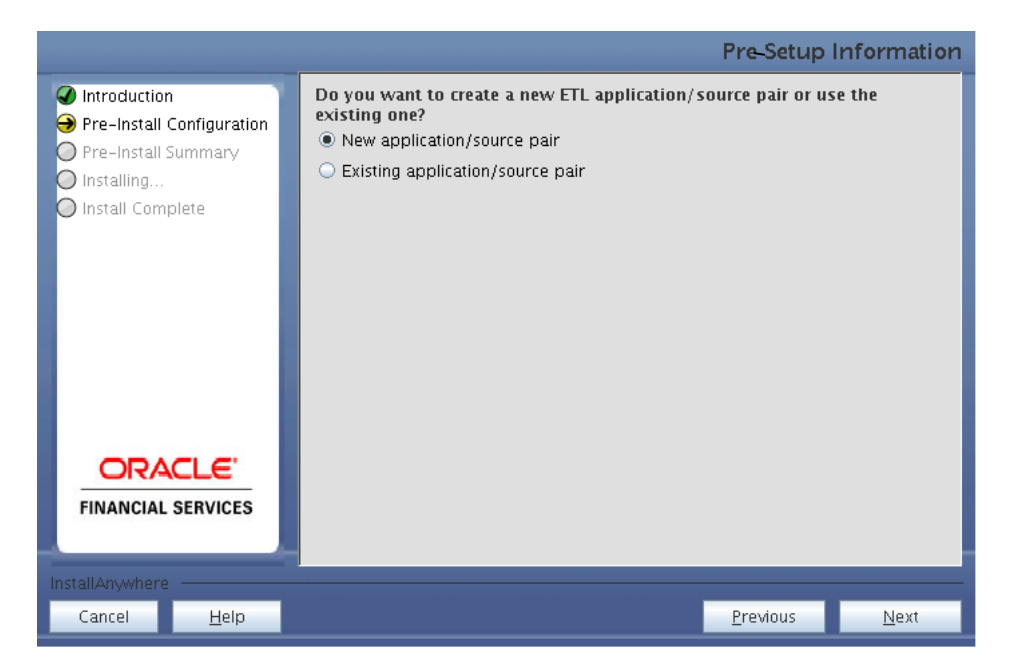

**Pre-Setup Information – ETL Application Selection Screen**

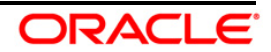

6. In the **Pre-Setup Information** screen, enter the **ETL Application Name & Description** as you wish and **ETL Source Name & Description** as you wish. Then click **Next**.

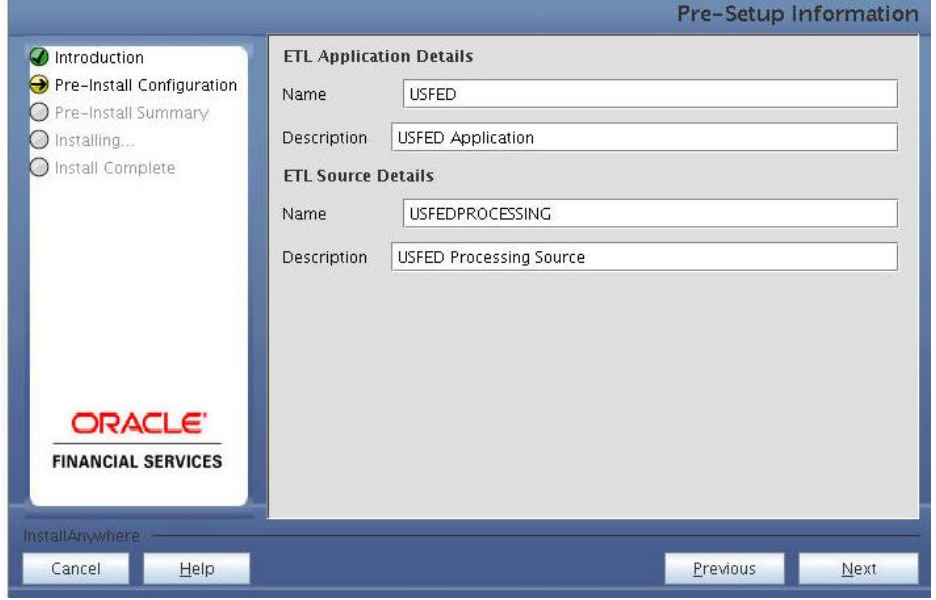

**Pre-Setup Information – ETL Application Details Screen**

7. In the **Pre-Setup Information** screen, enter the **OFSAAI User ID** and click **Next**.

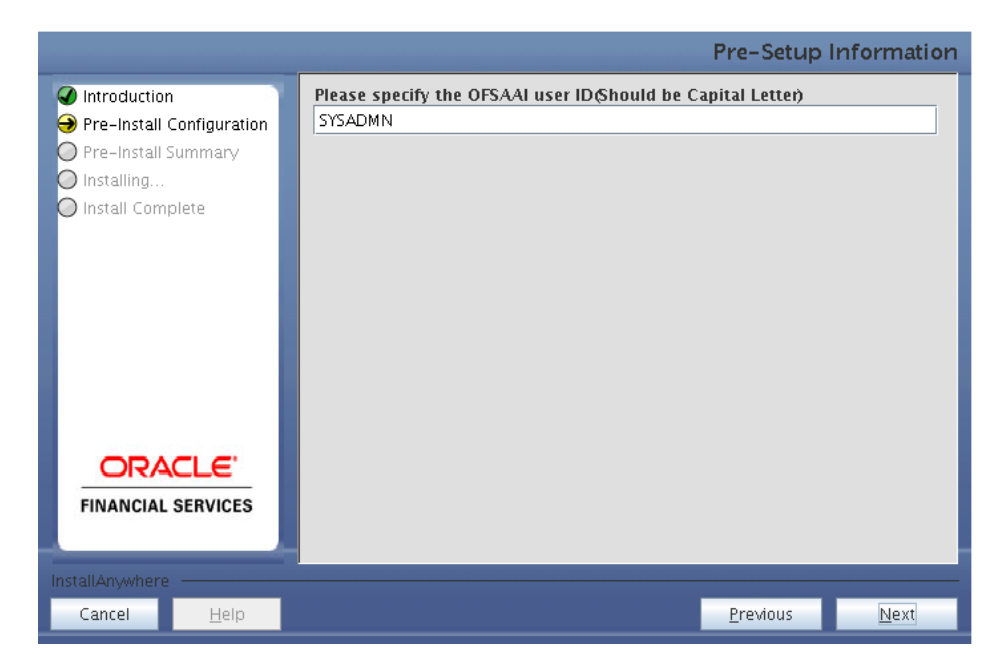

Default Value is: **SYSADMN**

**Pre-Setup Information – OFSAAI User ID Screen**

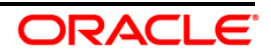

8. The **Pre-Install Configuration** (**Please Wait**) screen is displayed.

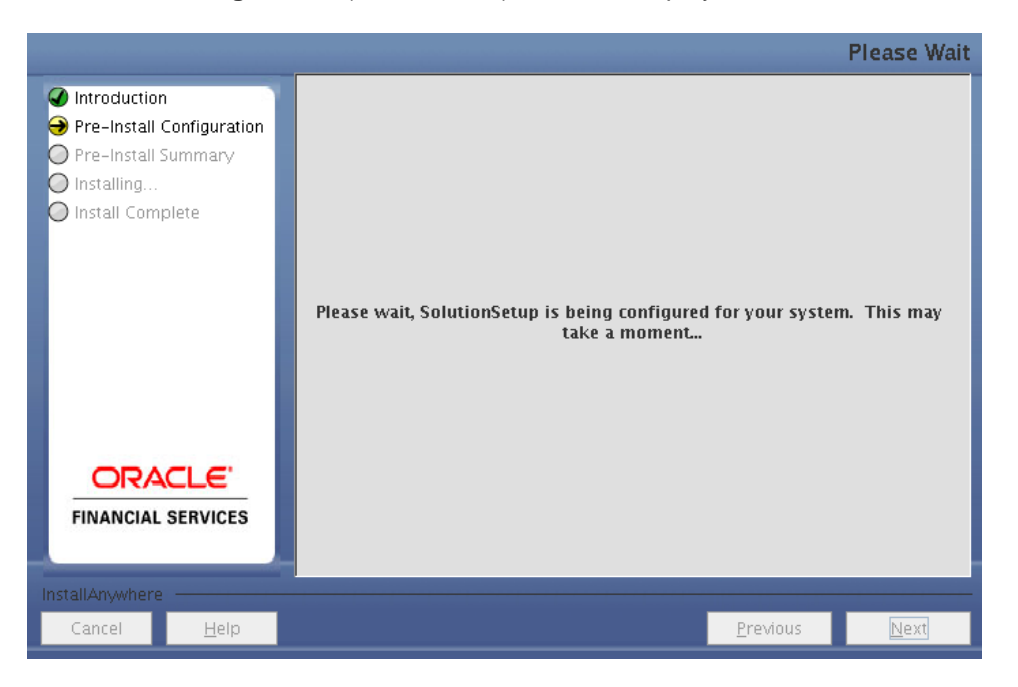

**Pre-Install Configuration – Please Wait Screen**

9. Review the settings in the **Pre-Installation Summary** screen and click **Install**.

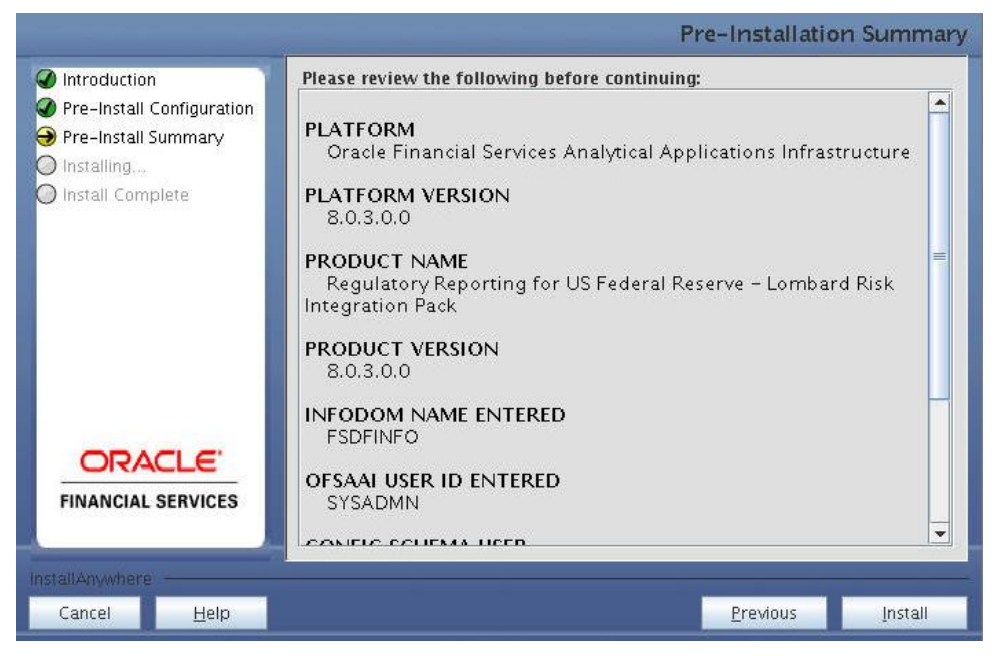

**Pre-Installation Summary Screen**

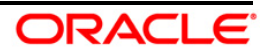

10. The following message is displayed. Select **Yes** to begin the installation process.

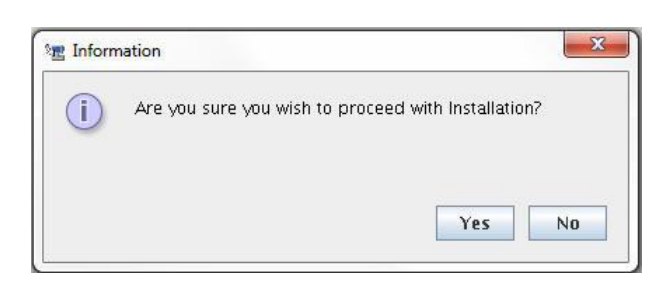

11. The **Installing SolutionSetup** screen is displayed.

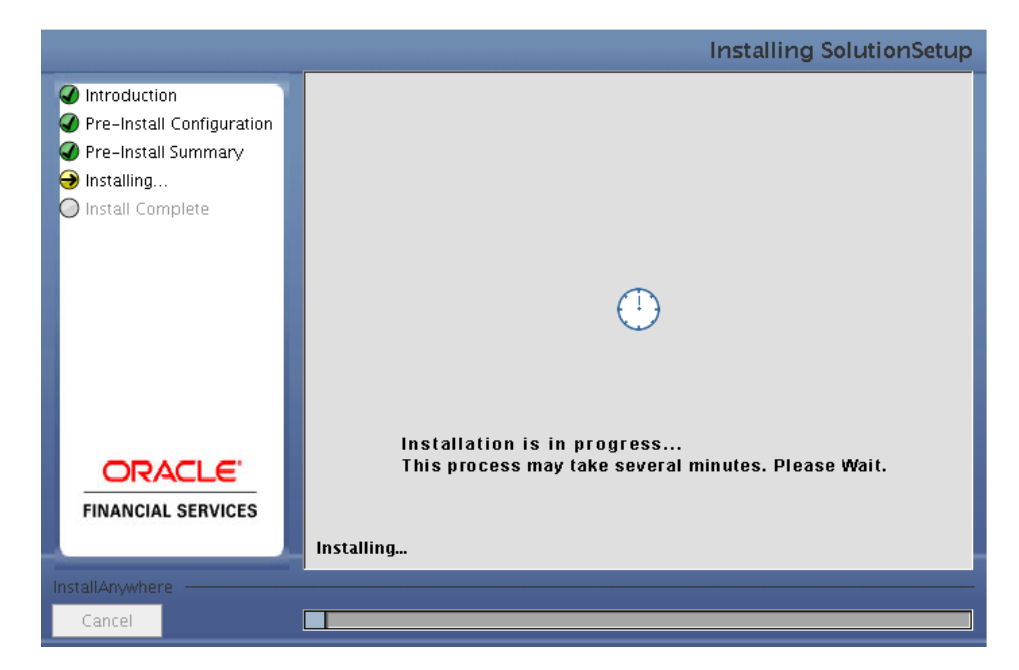

**Installing SolutionSetup Screen**

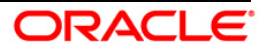

12. The **Install Complete** screen is displayed.

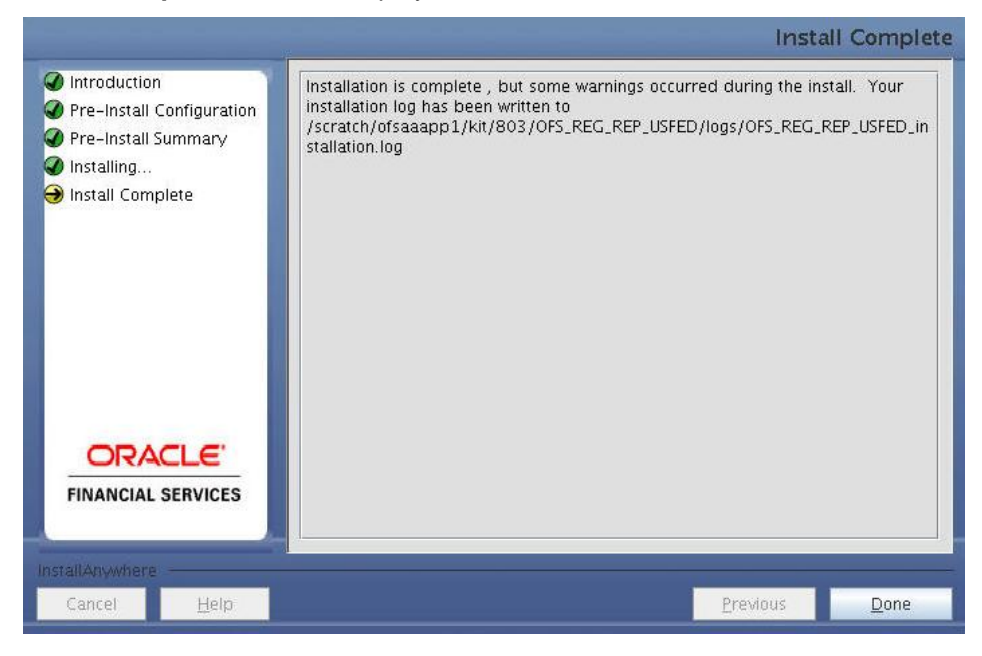

**Install Complete Screen**

- 13. Refer to the log file created in the path /OFS\_REG\_REP\_USFED/logs of installer directory for any error messages.
- 14. Click **Done** to complete the installation.

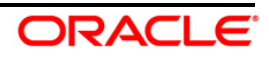

# <span id="page-20-0"></span>**4 Silent Mode Installation**

Silent installation is achieved via a properties file (**Silent.props**) that must be updated with proper values, before attempting to install using the silent mode. Follow the below steps to install the product in Silent Mode:

- 1) Navigate to installer location **OFS\_REG\_REP\_USFED/Pre\_Scripts**
- 2) Manually execute the pre-script file (**usfed\_pre\_install\_script.sql**) available in the path in Config Schema.
- **NOTE:** The prescripts are Mandatory irrespective of any version of OFS\_REG\_REP\_USFED application already installed on the setup.
	- 3) Navigate to installer directory **OFS\_REG\_REP\_USFED/conf** containing the template file **Silent.template**.
	- 4) Create a copy of this file and rename the copy as **Silent.props**.
	- 5) Edit the **Silent.props** file and specify the parameters as per the requirements.

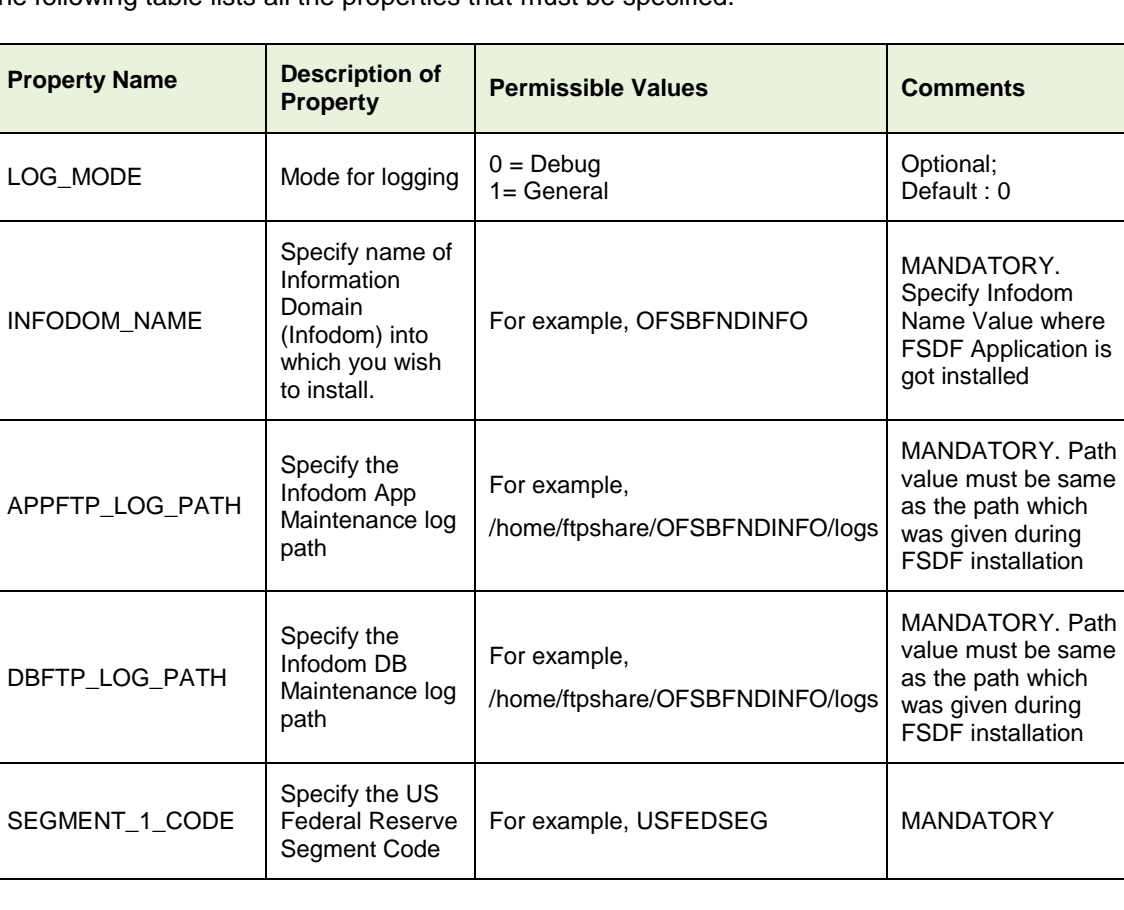

The following table lists all the properties that must be specified.

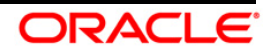

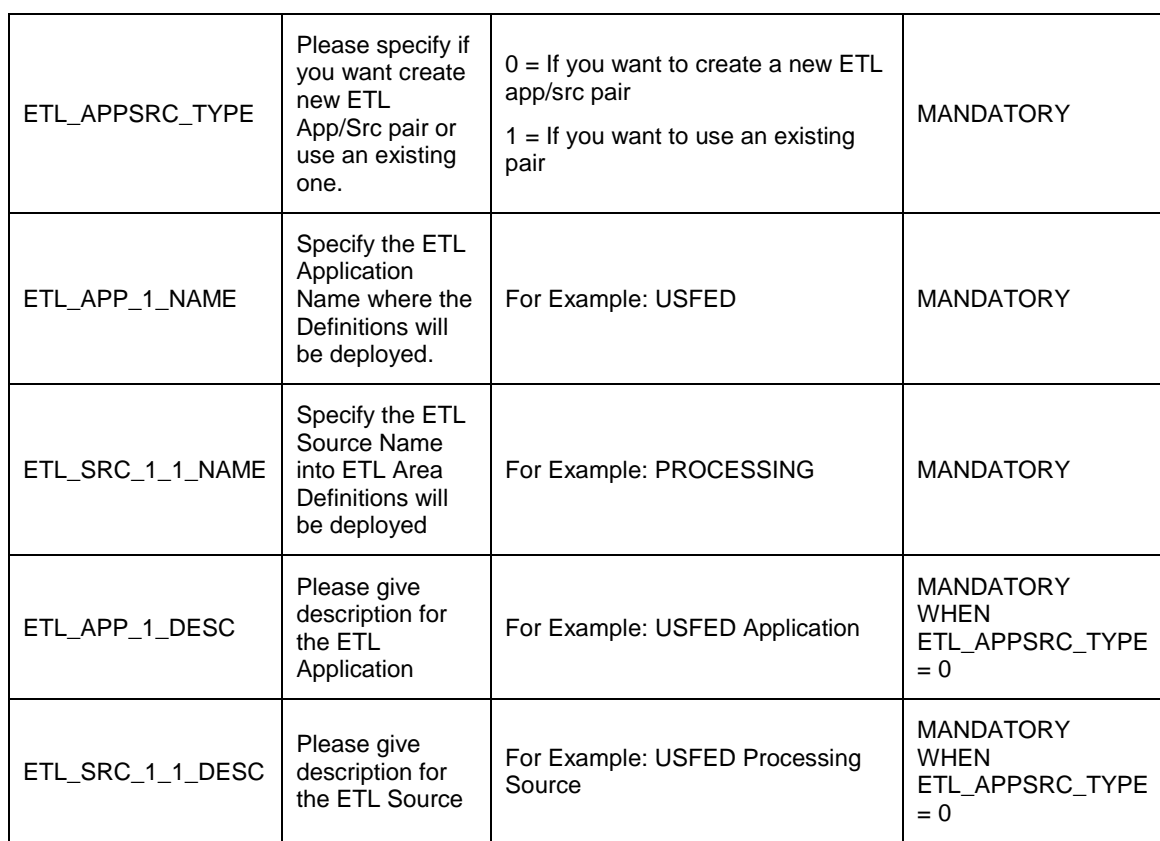

- 1) Log in to the system as **non-root** user
- 2) Execute the user **.profile**
- 3) Navigate to installer location **OFS\_REG\_REP\_USFED/bin**
- 4) Run the installer in SILENT Mode with the following command:

./setup.sh SILENT

Refer to the console log (or the **preinstall.log** file) for any error messages.

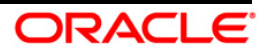

# <span id="page-22-0"></span>**5 Post Installation Activities**

After the installation is complete, perform the following activities:

- $\bullet$ Refer to the log file in the path **/OFS\_REG\_REP\_USFED/logs** to ensure that there are no errors reported.
- Restart all the OFSAAI Servers. Refer OFS AAI Release 8.0.3.0.0 Installation Guide (OTN  $\bullet$ **[Documentation](http://docs.oracle.com/cd/E60058_01/homepage.htm) library) for more information.**

The Oracle Financial Services Regulatory Reporting for US Federal Reserve – Lombard Risk Integration Pack is now ready for use. If you encounter any problems during set up, contact OFSAA Support at [Oracle Support.](https://support.oracle.com/epmos/faces/MosIndex.jspx?_afrLoop=435803697597782&_afrWindowMode=0&_adf.ctrl-state=1c198de7cy_4)

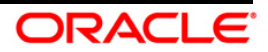

# <span id="page-23-0"></span>**6 Creating and Deploying EAR/ WAR File**

This chapter describes the steps to create and deploy the EAR/ WAR file.

- [Creating EAR/WAR File](#page-23-1)
- [Deploying EAR/WAR File](#page-24-0)

## <span id="page-23-1"></span>**6.1 Creating EAR/WAR File**

To create EAR/ WAR File, follow these steps:

- 1. Navigate to the \$FIC\_WEB\_HOME directory on the OFSAA Installed server.
- 2. Execute . /ant.sh to trigger the creation of EAR/ WAR file.
- 3. On completion of the EAR files creation, the "BUILD SUCCESSFUL" and "Total time" message is displayed and you will be returned to the prompt.

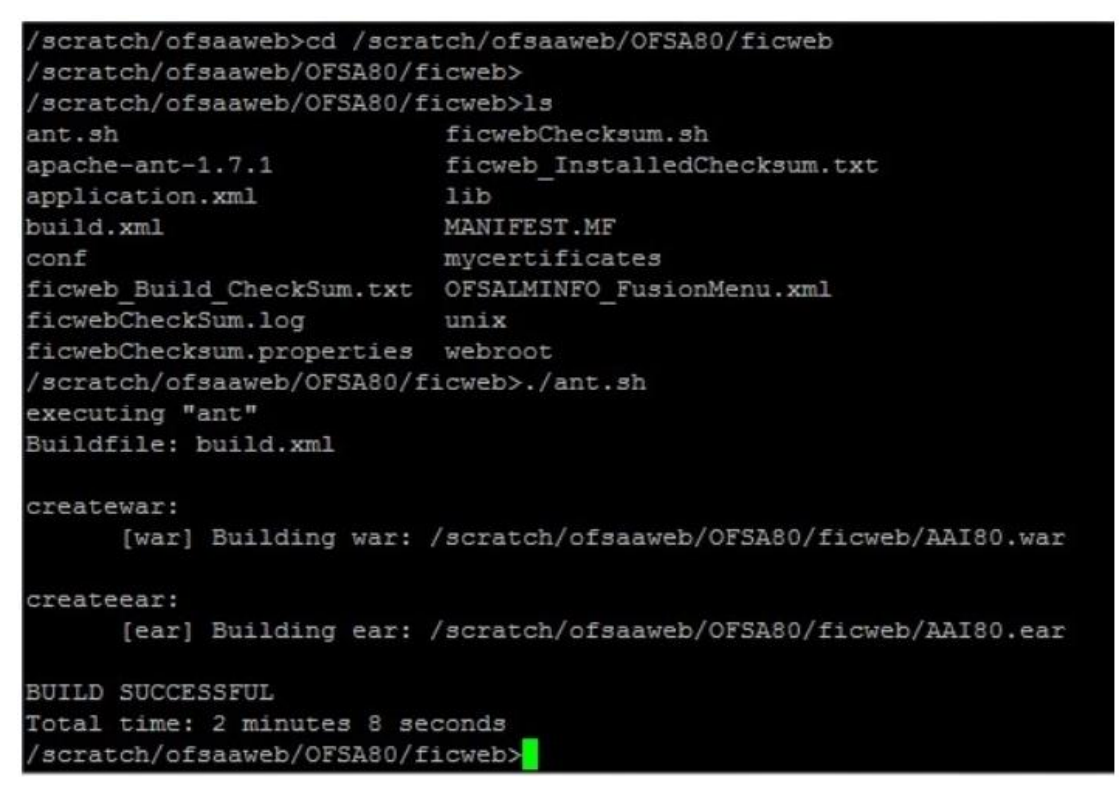

4. The EAR/ WAR file - < contextname>.ear/ .war - is created.

**NOTE:** The <contextname> is the name given during installation.

This process overwrites any existing version of EAR file that exists in the path. For OFSAA configured on Tomcat installation, <contextname>.war will be created.

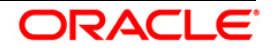

# <span id="page-24-0"></span>**6.2 Deploying EAR/WAR File**

This section includes the following topics:

- [Deploying EAR/WAR Files on WebSphere](#page-24-1)  $\bullet$
- **[Deploying EAR / WAR File on WebLogic](#page-30-0)**  $\bullet$
- $\bullet$ **[Deploying WAR Files on Tomcat](#page-36-0)**
- **NOTE:** Ensure to clear the application cache prior to the deployment of Application Pack Web Archive. This is applicable to all Web Servers (WebSphere, WebLogic, and Tomcat).

## <span id="page-24-1"></span>**6.2.1 Deploying EAR/WAR Files on WebSphere**

To deploy WebSphere EAR/WAR File, follow these steps:

- 1. Start WebSphere Profile by navigating to the path /<Websphere\_Installation\_Directory>/IBM/WebSphere/AppServer/pr ofiles/<Profile\_Name>/bin/ and execute the command: ./startServer.sh server1
- 2. Open the following URL in the browser: http://<ipaddress>:<Administrative Console  $Port$ ) ibm/console. (https if SSL is enabled). The login screen is displayed.

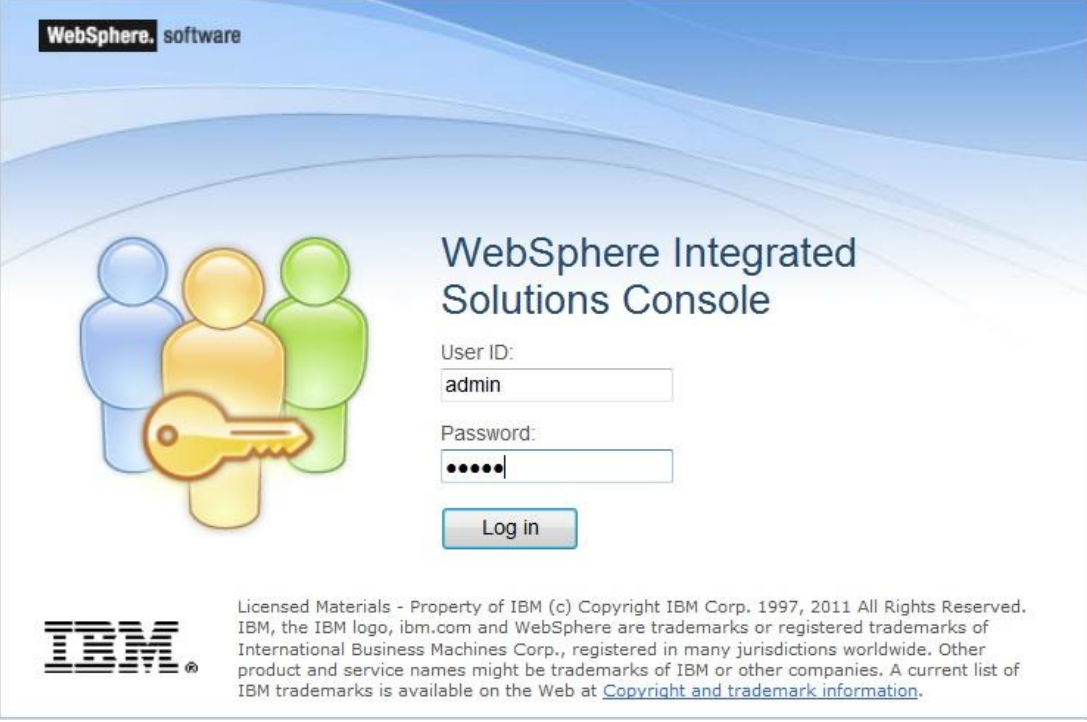

**Login Window**

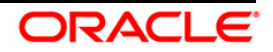

- 3. Enter the user credentials with admin privileges and click **Log In**.
- 4. From the LHS menu, select **Applications** and click **New Application**. The *New Application* window is displayed.

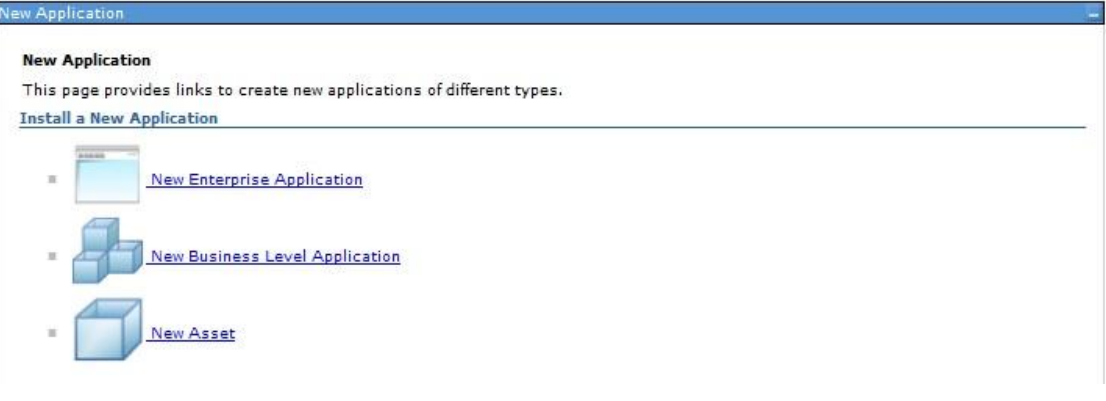

**New Application**

5. Click **New Enterprise Application**. The *Preparing for the application installation* window is displayed.

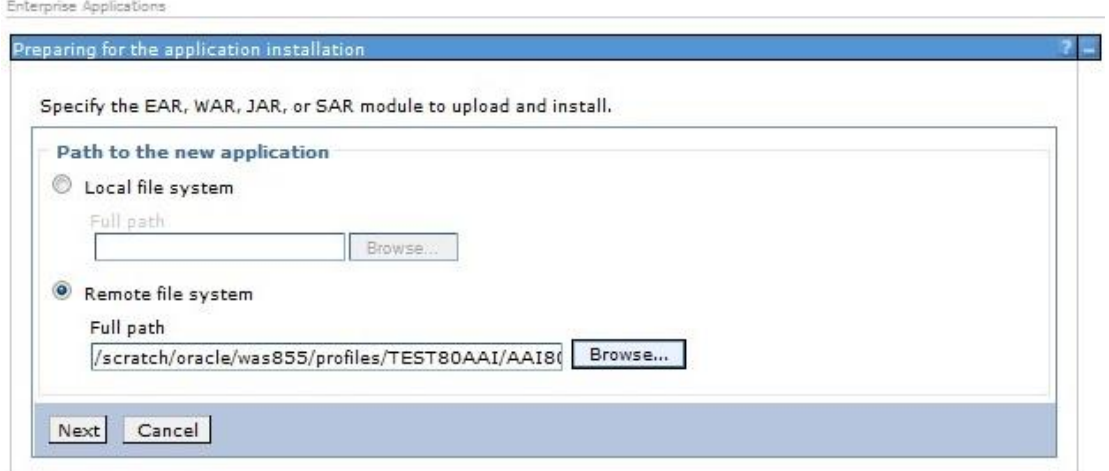

### **Preparing for the application installation**

6. Select **Remote File System** and click **Browse**. Select the EAR file generated for OFSAA to upload and install. Click **Next**.

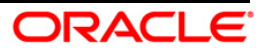

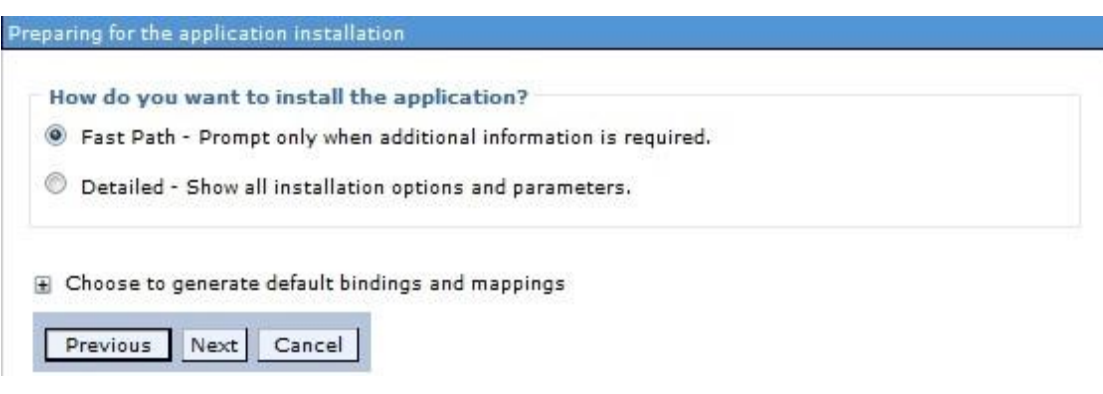

#### **Installation Options**

7. Select the **Fast Path** option and click **Next**. The *Install New Application* window is displayed.

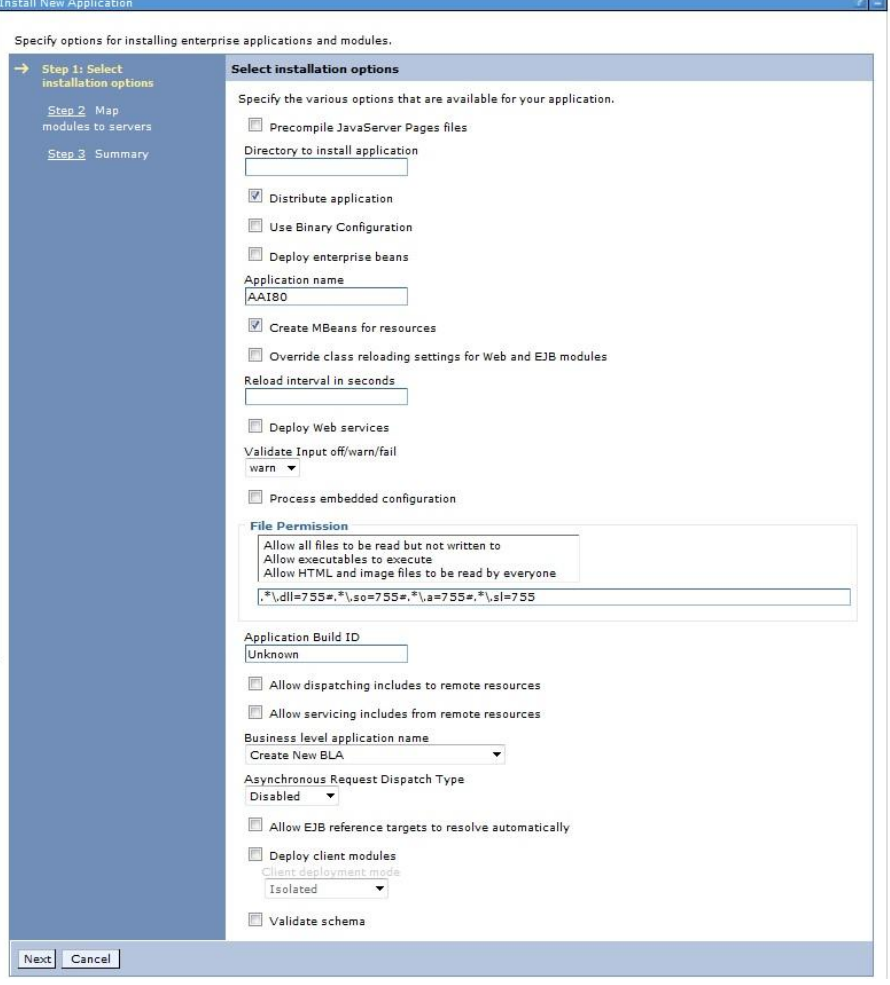

**Install New Application**

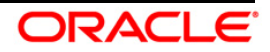

8. Enter the required information and click **Next**. The *Map Modules to Servers* window is displayed.

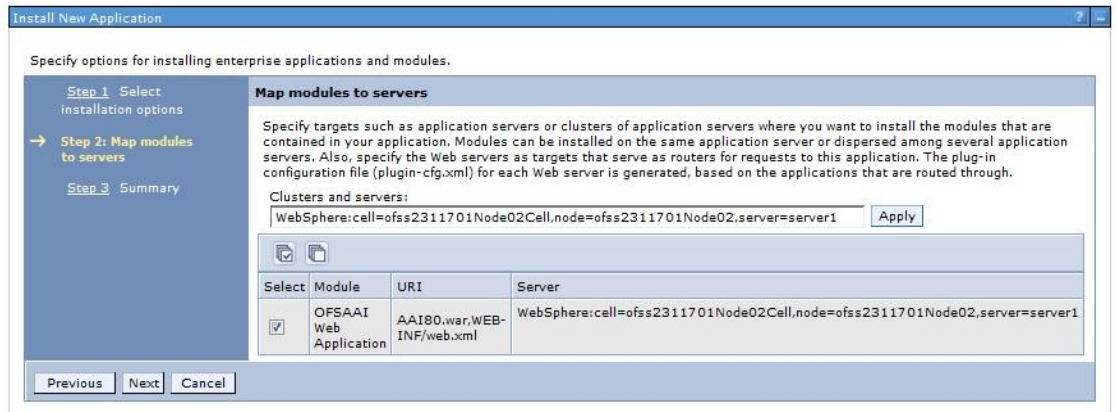

**Map Modules to Servers**

9. Select the **Web Application** and click **Next**. The *Map Resource References to Resources*  window is displayed.

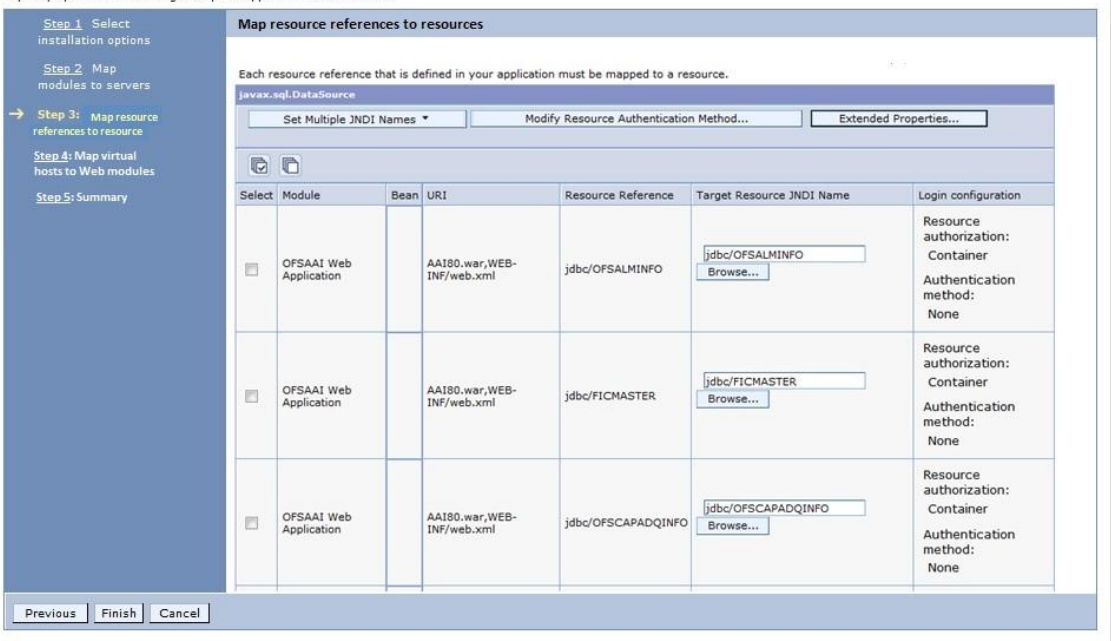

#### Specify options for installing enterprise applications and modules.

### **Map Resource References to Resources**

- 10. Map each resource defined in the application to a resource JNDI name defined earlier.
- 11. Click **Modify Resource Authentication Method** and specify the authentication method created earlier.
	- 1. You can specify "config" for FICMASTER resource or "atomic" for atomic resource as the authentication method.

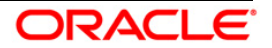

12. Select the **OFSAAI Web Application** check box and click **Next**. The *Map Virtual hosts for Web Modules* window is displayed.

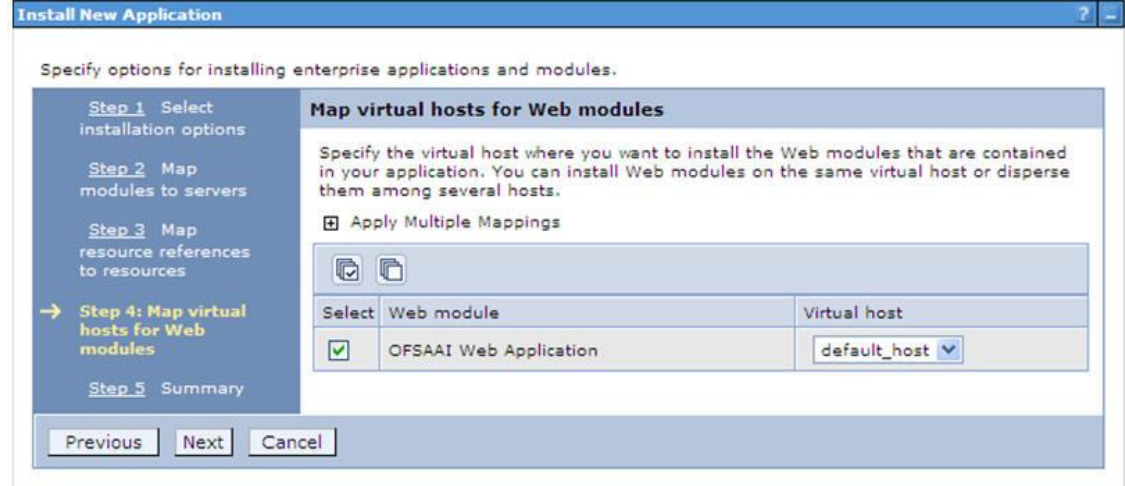

## **Map Virtual host for Web Modules**

13. Select the **Web Application** check box and click **Next**. The *Summary* page is displayed.

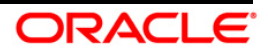

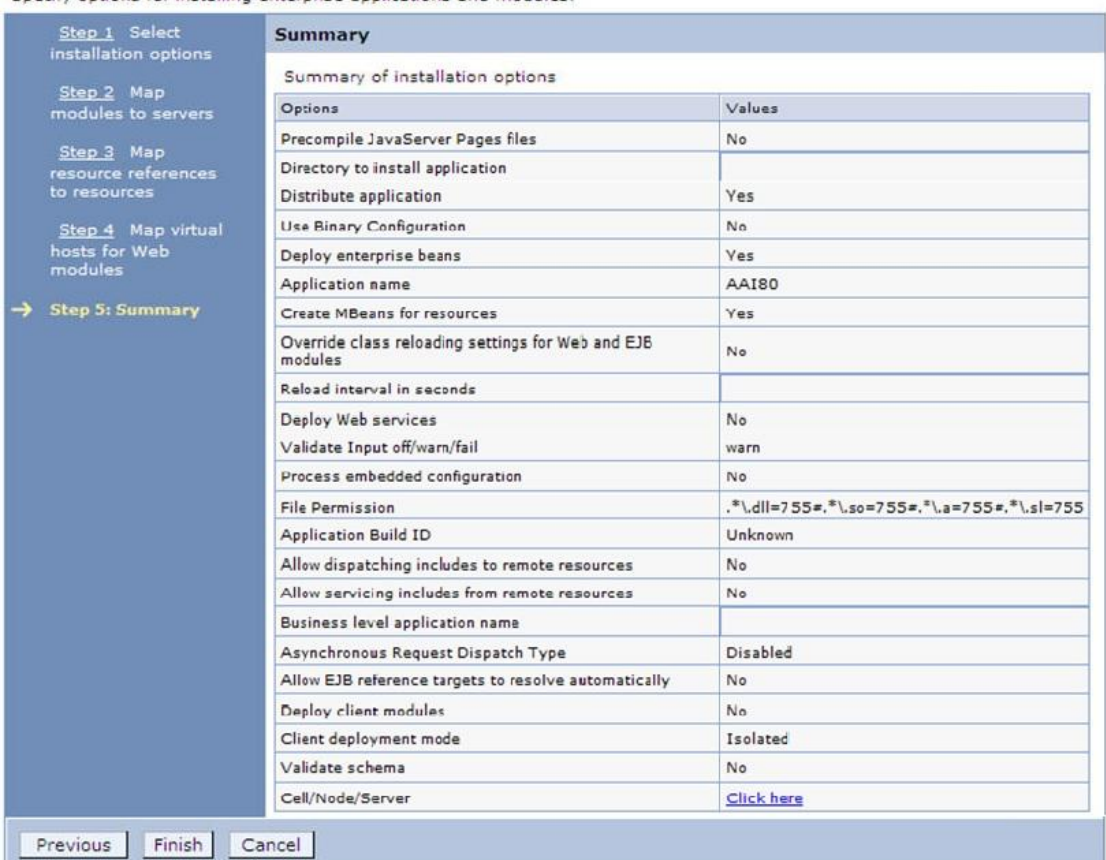

Specify options for installing enterprise applications and modules.

#### **Summary**

- 14. Click **Finish** and deploy the Infrastructure Application on WebSphere.
- 15. On successful installation, a message is displayed. Click **Save** and save the master file configuration. The details are displayed in the *Master File Configuration* window.

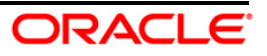

## **6.2.1.1 To Start the Application**

1. Expand **Applications** > **Application Type** > **WebSphere enterprise applications**. The *Enterprise Applications* window is displayed.

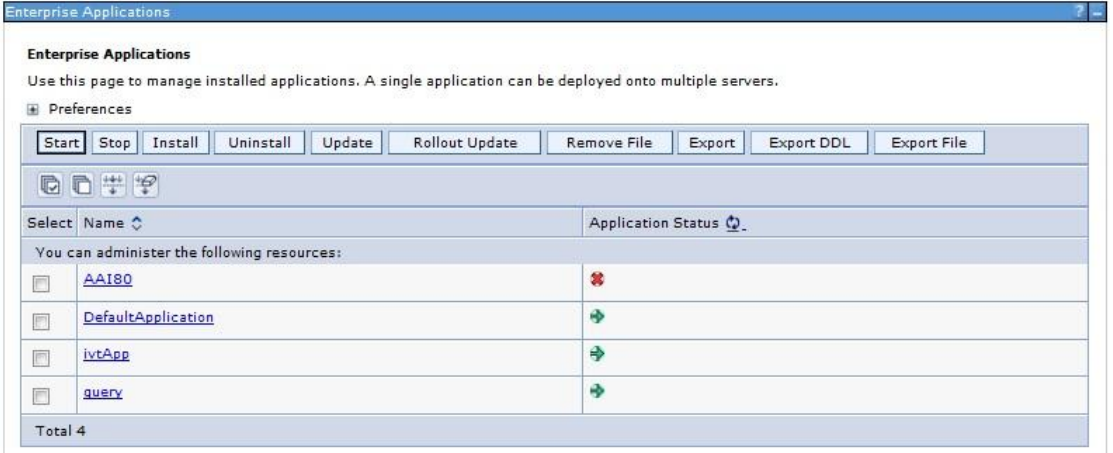

## **Enterprise Applications**

- 2. Select the installed application and click **Start**.
- **NOTE:**  $\langle \text{profile} \rangle$  is the profile name given while creating the WebSphere profile. <cellname> is the cell name given during profile creation <contextname> is the context name given during installation.

## <span id="page-30-0"></span>**6.2.2 Deploying EAR / WAR File on WebLogic**

Following are the steps for deploying Infrastructure application that would be created during installation:

- 1. Navigate to the path <WebLogic Installation directory>/user\_projects/domains/<domain name>/bin in the machine in which WebLogic is installed.
- 2. Start WebLogic by executing the command:

```
./startWebLogic.sh -d64 file
```
3. Open the URL in the browser window: http://<ipaddress>:<admin server port>/console. (https if SSL is enabled). The Sign in window of the WebLogic Server Administration Console is displayed.

**NOTE:** Ensure that you have started Infrastructure Server by executing ./reveleusstartup.sh command.

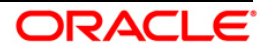

- 4. Log on to the WebLogic Server by entering the user credentials having privileges to deploy the EAR file.
- 5. From the **Domain Structure** LHS menu, click **Deployments**. The *Summary of Deployments* window is displayed.

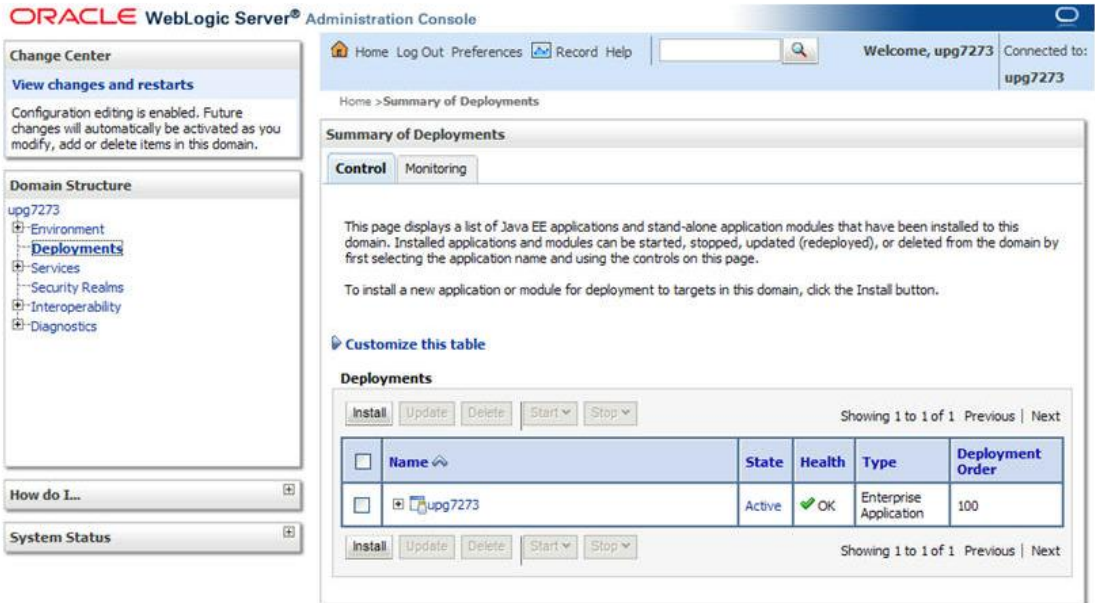

#### **Summary of Deployments**

- 6. Click **Install**. The *Install Application Assistant* window is displayed.
- 7. Select the Exploded EAR directory after browsing to the directory where it is saved and click **Next**.

### **6.2.2.1 Explode EAR**

To explode EAR, follow these steps:

- 1. Create the "applications" folder under domain name. For example, /Bea/user\_projects/domains/<Domain\_name>/applications
- 2. Create <context\_name>.ear folder under "applications" folder.
- 3. Copy the <\$FIC WEB HOME/<context name>.ear file to <WEBLOGIC\_INSTALL\_DIR>/Bea/user\_projects/domains/<DOMAIN\_NAME> /applications/<context\_name>.ear
- 4. Explode the <context name>.ear file by executing the command:

jar -xvf <context name>.ear

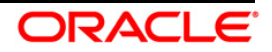

- 5. Delete the <context>.ear and <context>.war files (recently created) <WEBLOGIC\_INSTALL\_DIR>/Bea/user\_projects/domains/<DOMAIN\_ NAME>/applications/<context\_name>.ear
- 6. Create a directory <context\_name>.war under <WEBLOGIC\_INSTALL\_DIR>/Bea/user\_projects/domains/<DOMAIN\_NAME> /applications/<context\_name>.ear
- 7. Copy <\$FIC\_WEB\_HOME/<context\_name>.war file to <WEBLOGIC\_INSTALL\_DIR>/Bea/user\_projects/domains/<DOMAIN\_NAME> /applications/<context\_name>.ear/<context\_name>.war.
- 8. Explode the <context name>.war file by executing the following command to get the directory structure:

jar -xvf <context name>.war

## **6.2.2.2 Install Application**

To install the Application, follow these steps:

1. Open the Install Application Assistant.

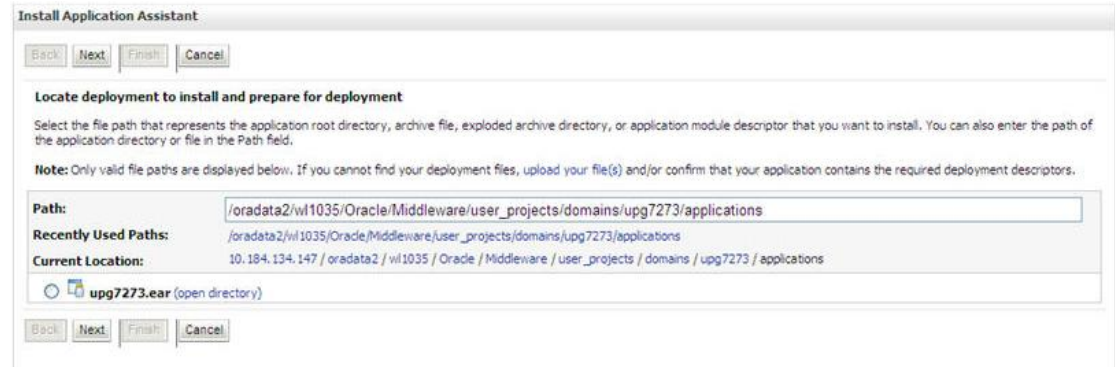

#### **Install Application Assistant**

2. Click **Next**.

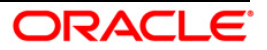

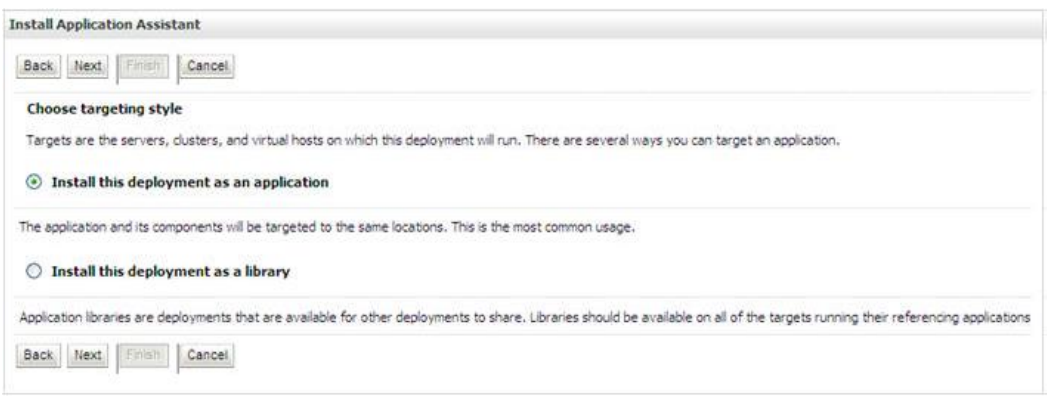

#### **Install Application Assistant**

3. From the *Choose targeting style* section, select the **Install this deployment as an application** option and click **Next**. The *Optional Settings* window is displayed.

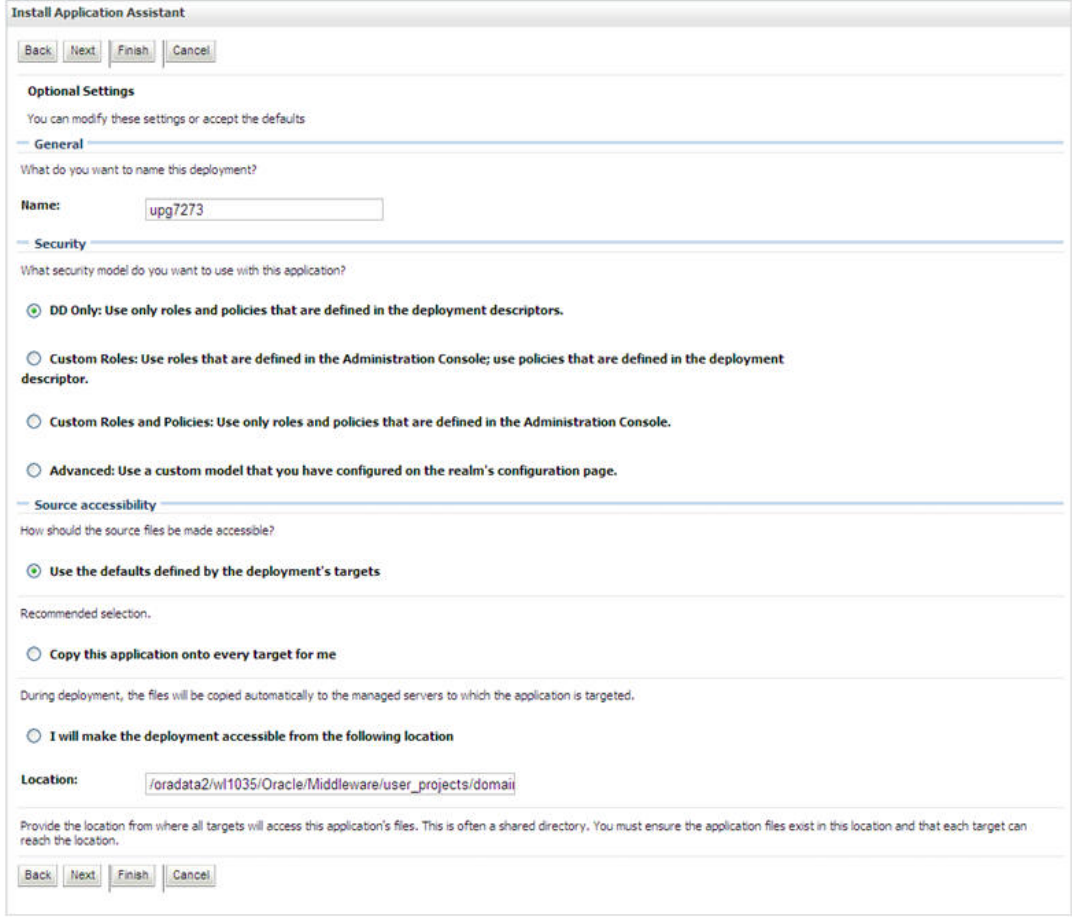

#### **Optional Settings**

4. Enter a **Name** for the deployment if required.

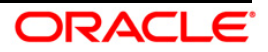

- 5. Under the *Security* section, select the **DD only** option to specify that only roles and policies that are defined in the deployment descriptors should be used.
- 6. Select the **I will make the deployment available from the following location** option under the *Source accessibility* section.
- 7. Click **Next** to continue. The *Deployment Summary* window is displayed.

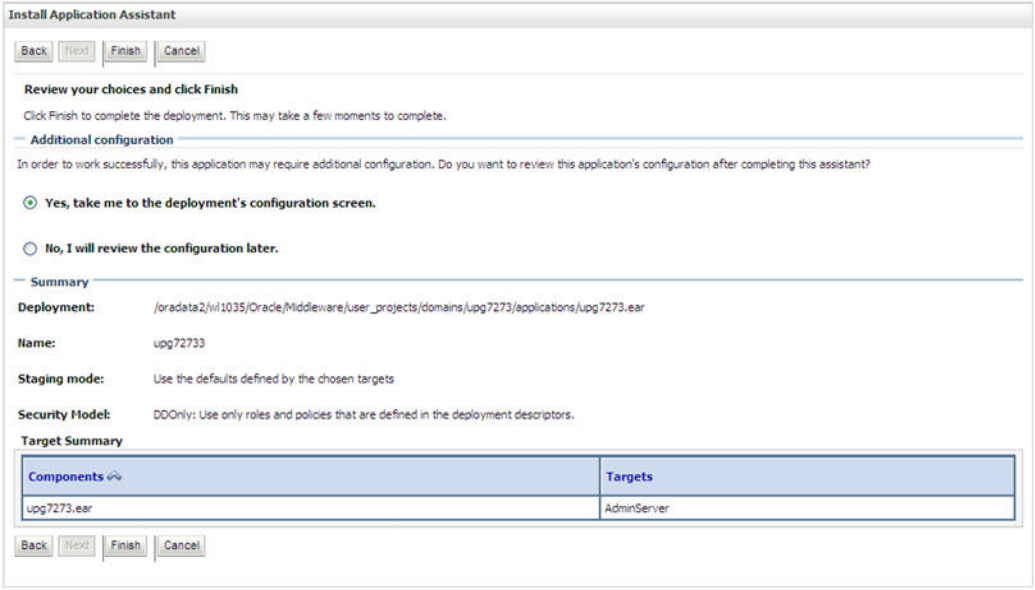

### **Deployment Summary**

8. Select the **Yes, take me to the deployment's configuration screen** option and click **Finish**. The *Settings for <Deployment Name>* window is displayed.

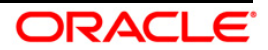

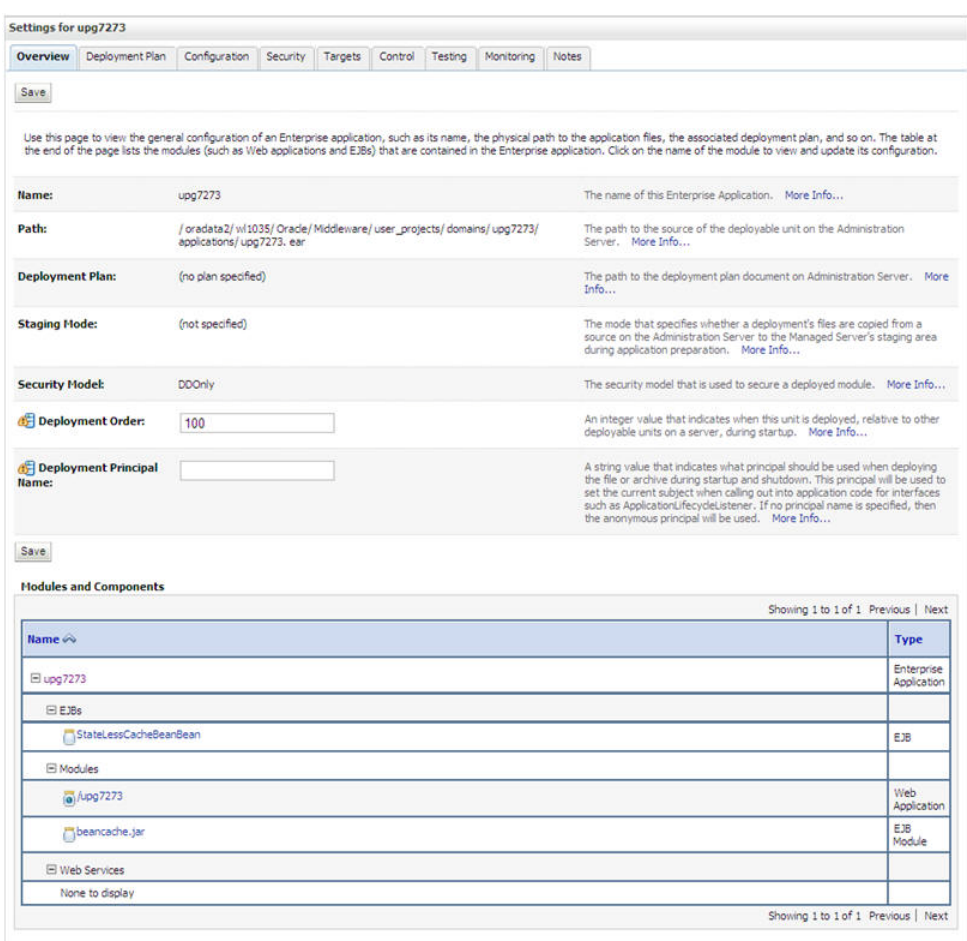

## **Settings for <Deployment Name>**

- 9. Review the general configuration details of the deployment. You can also update the configuration of the deployment in this window. In the *Overview* tab you can view the complete deployment configuration.
- 10. Click **Save** to update the changes, if any.
- 11. From the LHS menu, click **Deployments**. The *Summary of Deployments* window is displayed.

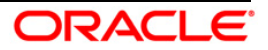

| This page displays a list of Java EE applications and stand-alone application modules that have been installed to this domain. Installed applications and modules can be started, stopped, updated.<br>(redeployed), or deleted from the domain by first selecting the application name and using the controls on this page.<br>To install a new application or module for deployment to targets in this domain, click the Install button.<br>Customize this table<br><b>Deployments</b><br>Update<br>Delete<br>Stop v<br>Start w | $\overline{v}$ | Name $\curvearrowright$ | Servicing all requests<br>Servicing only administration requests | <b>State</b> | Health | Type | <b>Deployment Order</b>             |
|----------------------------------------------------------------------------------------------------|----------------|-------------------------|------------------------------------------------------------------|--------------|--------|------|-------------------------------------|
|                                                                                                    | Install        |                         |                                                                  |              |        |      | Showing 1 to 1 of 1 Previous   Next |
|                                                                                                    |                |                         |                                                                  |              |        |      |                                     |
|                                                                                                    |                |                         |                                                                  |              |        |      |                                     |
|                                                                                                    |                |                         |                                                                  |              |        |      |                                     |

**Summary of Deployments**

12. Select the newly deployed Infrastructure application and click **Start** > **Servicing all requests**. Ensure that the Infrastructure server is up and running.

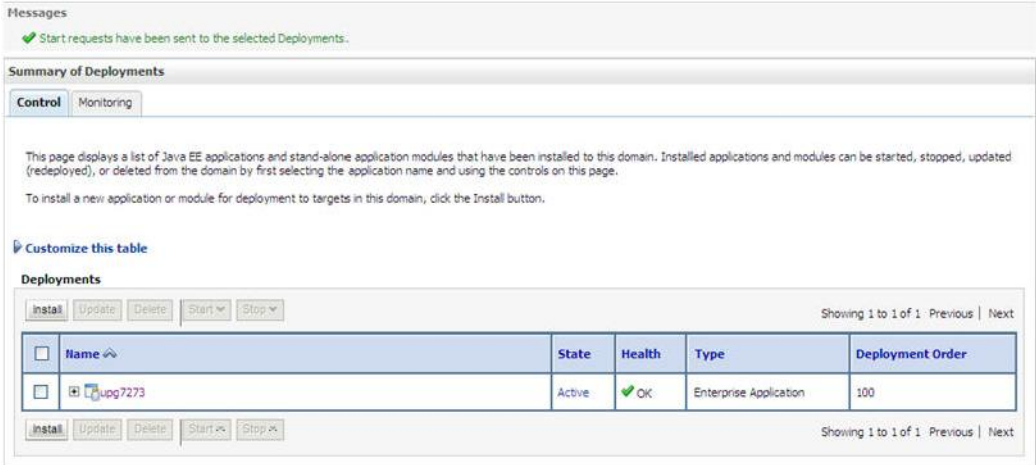

### **Summary of Deployments**

13. The **State** of the deployed application is displayed as **Active** if started successfully.

## <span id="page-36-0"></span>**6.2.3 Deploying WAR Files on Tomcat**

Before deploying the WAR files, ensure that the previously deployed applications of Infrastructure are uninstalled.

On the machine that hosts Tomcat, follow the below steps outlined to deploy Infrastructure application:

1. Copy the <context-name>.war file from \$FIC\_WEB\_HOME/ <contextname.war> to <Tomcat Installation Directory>/webapps/ directory.

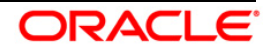

| Home<br>Documentation                                                                                                    | Configuration                                | <b>Mailing Lists</b><br>Examples<br>Wiki                                                                                                    |                |                                                                                                    | Find Help                  |
|----------------------------------------------------------------------------------------------------|----------------------------------------------|----------------------------------------------------------------------------------------------------|----------------|----------------------------------------------------------------------------------------------------|----------------------------|
| Apache Tomcat/7.0.57                                                                                                    |                                              |                                                                                                    |                | The Apache Software Foundation<br>http://www.apache.org/                                                                                                    |                            |
|                                                                                                    |                                              | If you're seeing this, you've successfully installed Tomcat. Congratulations!                                                                                                    |                |                                                                                                    |                            |
|                                                                                                    | Recommended Reading:                         |                                                                                                    | Server Status  |                                                                                                    |                            |
|                                                                                                    | <b>Security Considerations HOW-TO</b>        |                                                                                                    |                |                                                                                                    | Manager App                |
|                                                                                                    | <b>Manager Application HOW-TO</b>            |                                                                                                    |                |                                                                                                    |                            |
|                                                                                                    | <b>Clustering/Session Replication HOW-TO</b> |                                                                                                    |                |                                                                                                    | Host Manager               |
| <b>Developer Quick Start</b>                                                                                                    |                                              |                                                                                                    |                |                                                                                                    |                            |
| Tomcat Setup                                                                                                    | Realms & AAA                                 | Examples                                                                                                    |                | Servlet Specifications                                                                                                    |                            |
| <b>First Web Application</b>                                                                                                    | <b>JDBC Data Sources</b>                     |                                                                                                    |                | <b>Tomcat Versions</b>                                                                                                    |                            |
| <b>Managing Tomcat</b><br>For security, access to the manager webapp is<br>restricted. Users are defined in:<br>SCATALINA HOME/conf/tomcat-users.xml<br>In Tomcat 7.0 access to the manager<br>application is split between different users.<br>Read more<br><b>Release Notes</b><br>Changelog<br><b>Migration Guide</b><br><b>Security Notices</b> |                                              | <b>Tomcat 7.0 Documentation</b><br><b>Tomcat 7.0 Configuration</b><br><b>Tomcat Wiki</b><br>Find additional important configuration<br>information in:<br>SCATALINA HOME/RUNNING.txt<br>Developers may be interested in:<br>Tomcat 7.0 Bug Detabase<br>Tomcat 7.0 JavaDocs<br>Tomcat 7.0 SVN Repository |                | <b>FAQ and Mailing Lists</b><br>The following mailing lists are available.<br>tomcat-announce<br>Important announcements, releases, security<br>vulnerability notifications. (Low volume).<br>tomcat-users<br>User support and discussion<br>tegibs-user<br>User support and discussion for Apache Taglos<br>fomcat-dev<br>Development mailing list, including commit messages |                            |
| Other Downloads                                                                                                    | Other Documentation                          | Get Involved                                                                                                    | Miscellane ous |                                                                                                    | Anache Software Foundation |
| Tempet Connectors                                                                                                    | Tomcat Connectors                            | Overview                                                                                                    | Contact        | Who We Are                                                                                                    |                            |
| Tomcat Native                                                                                                    | med & Decumentation                          | SVN Reponitories                                                                                                    | Legal          | Heritage                                                                                                    |                            |
| Tomcat Native<br>Tasibs.                                                                                                    |                                              | Maling Lists<br>Sponsorship                                                                                                    |                | Apache Home                                                                                                    |                            |
| Deployer                                                                                                    | Deployer                                     | <b>YFRI</b>                                                                                                    | Thanks         | Resources                                                                                                    |                            |

**Tomcat Home Page**

- 2. Click **Manager App**. The *Connect to* dialog box is displayed.
- 3. Enter the **User ID** and **Password** that has admin rights and click **OK**. The *Tomcat Web Application Manager* window is displayed with the list of all the applications deployed.

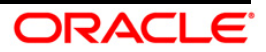

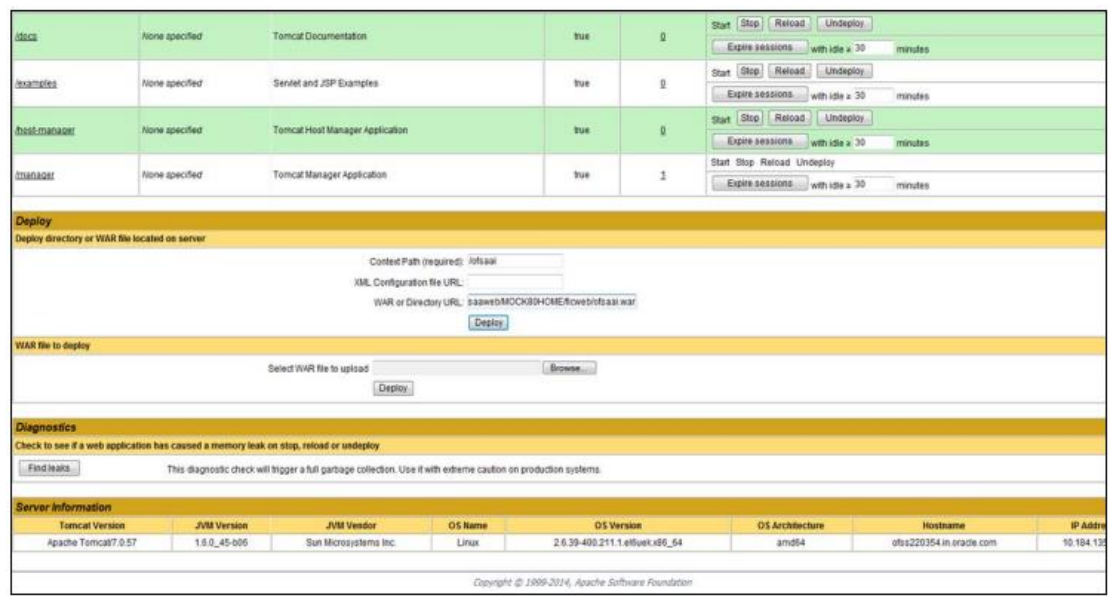

#### **Tomcat Web Application Manager**

- 4. In the Deploy section, enter the **Context Path** provided during the installation as /<context-name>.
- 5. Enter the path where the <context-name>.war file resides (by default \$FIC\_WEB\_HOME/<context-name>.war) in the WAR or Directory URL field and click **Deploy**.
- 6. On successful application deployment, a confirmation message is displayed. Start the Tomcat server.

If you encounter any problems during deployment, contact OFSAA Support at [Oracle Support.](https://support.oracle.com/epmos/faces/MosIndex.jspx?_afrLoop=435803697597782&_afrWindowMode=0&_adf.ctrl-state=1c198de7cy_4)

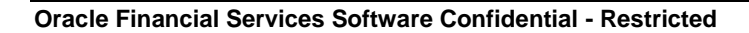

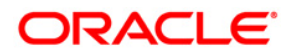

**Oracle Financial Services Regulatory Reporting for US Federal Reserve – Lombard Risk Integration Pack**

**Installation Guide**

**Oracle Corporation World Headquarters 500 Oracle Parkway Redwood Shores, CA 94065 U.S.A.**

**Worldwide Inquiries: Phone: +1.650.506.7000 Fax: +1.650.506.7200 www.oracle.com/us/industries/financial-services/**

**Copyright © 2016 Oracle Financial Services Software Limited. All rights reserved.**

**No part of this work may be reproduced, stored in a retrieval system, adopted or transmitted in any form or by any means, electronic, mechanical, photographic, graphic, optic recording or otherwise, translated in any language or computer language, without the prior written permission of Oracle Financial Services Software Limited.**

**Due care has been taken to make this Installation Guide and accompanying software package as accurate as possible. However, Oracle Financial Services Software Limited makes no representation or warranties with respect to the contents hereof and shall not be responsible for any loss or damage caused to the user by the direct or indirect use of this Installation Guide and the accompanying Software System. Furthermore, Oracle Financial Services Software Limited reserves the right to alter, modify or otherwise change in any manner the content hereof, without obligation of Oracle Financial Services Software Limited to notify any person of such revision or changes.** 

**All company and product names are trademarks of the respective companies with which they are associated.**